# **User Manual**

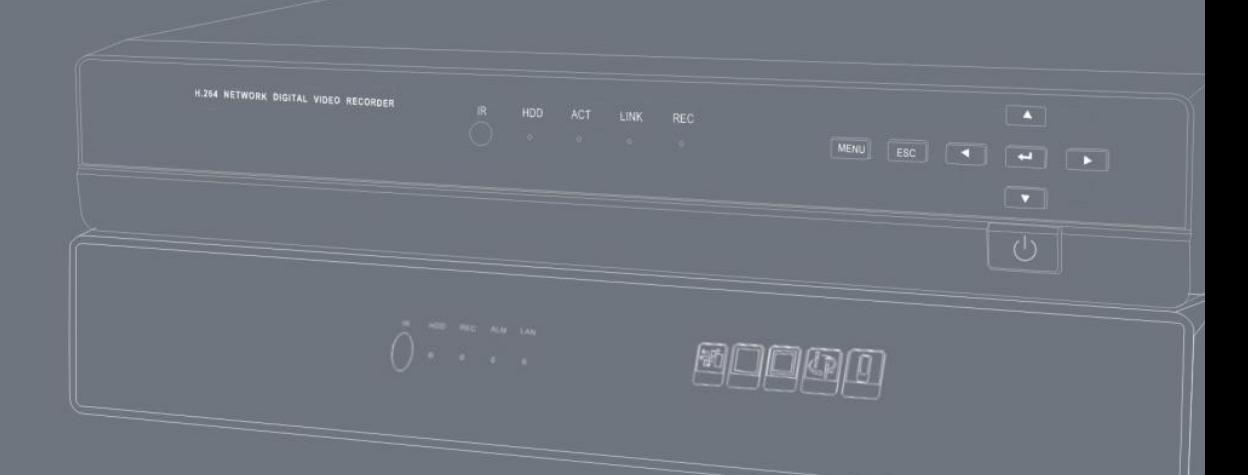

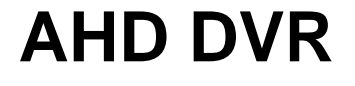

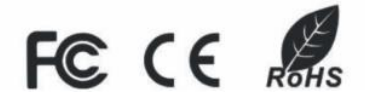

### **Important Safeguards and Warnings**

- $\blacktriangleright$ Do not place the heavy object on the DVR.
- $\blacktriangleright$ Do not let any solid or liquid fall into or infiltrate the DVR.
- > Please brush the printed circuit boards, connectors, fans, machine box and so on regularly. Before the dust cleaning please switch off the power supply and unplug it.
- $\blacktriangleright$ Do not disassemble or repair the DVR by yourself. Do not replace the electronic components by yourself.

### **Contents**

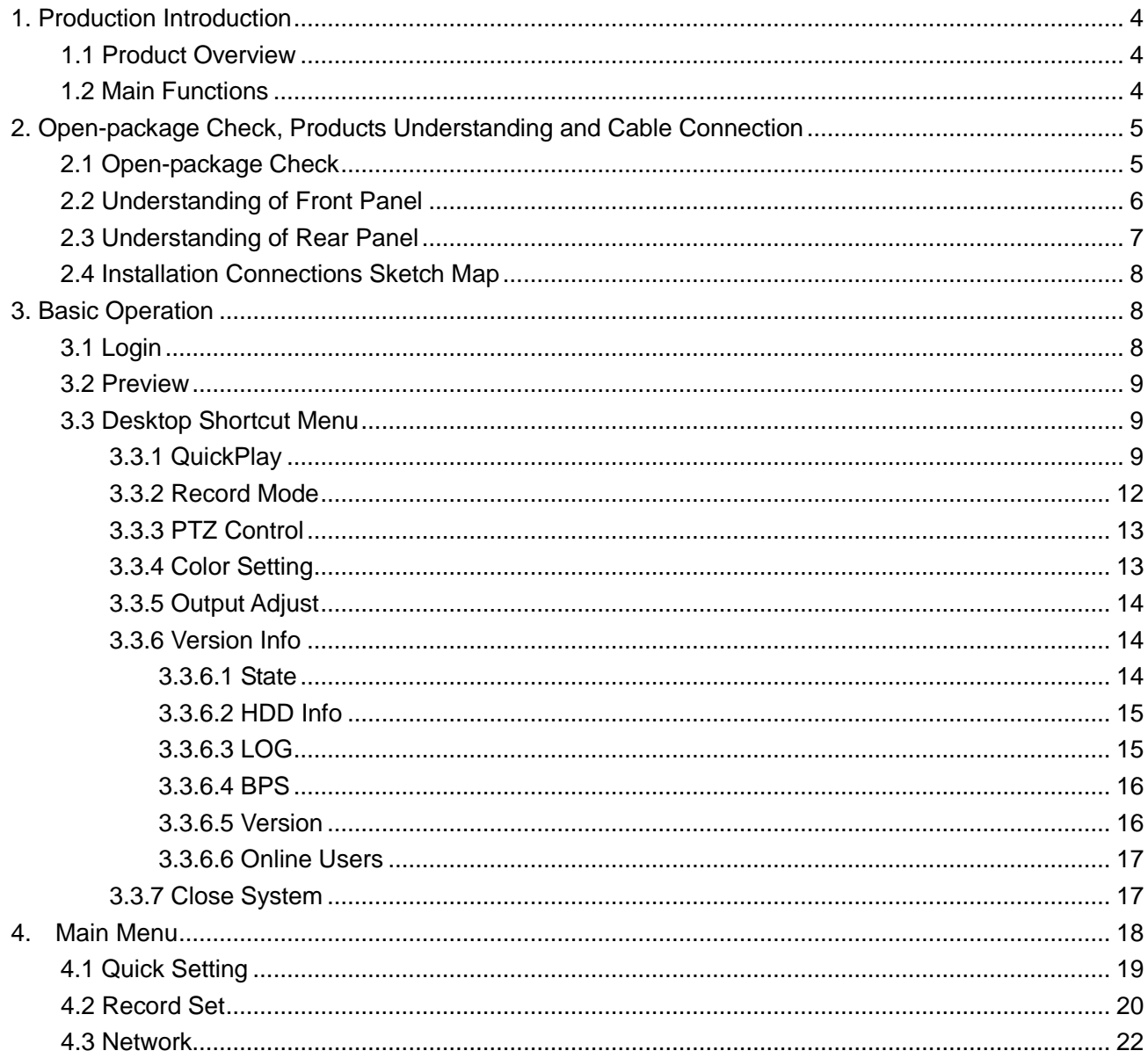

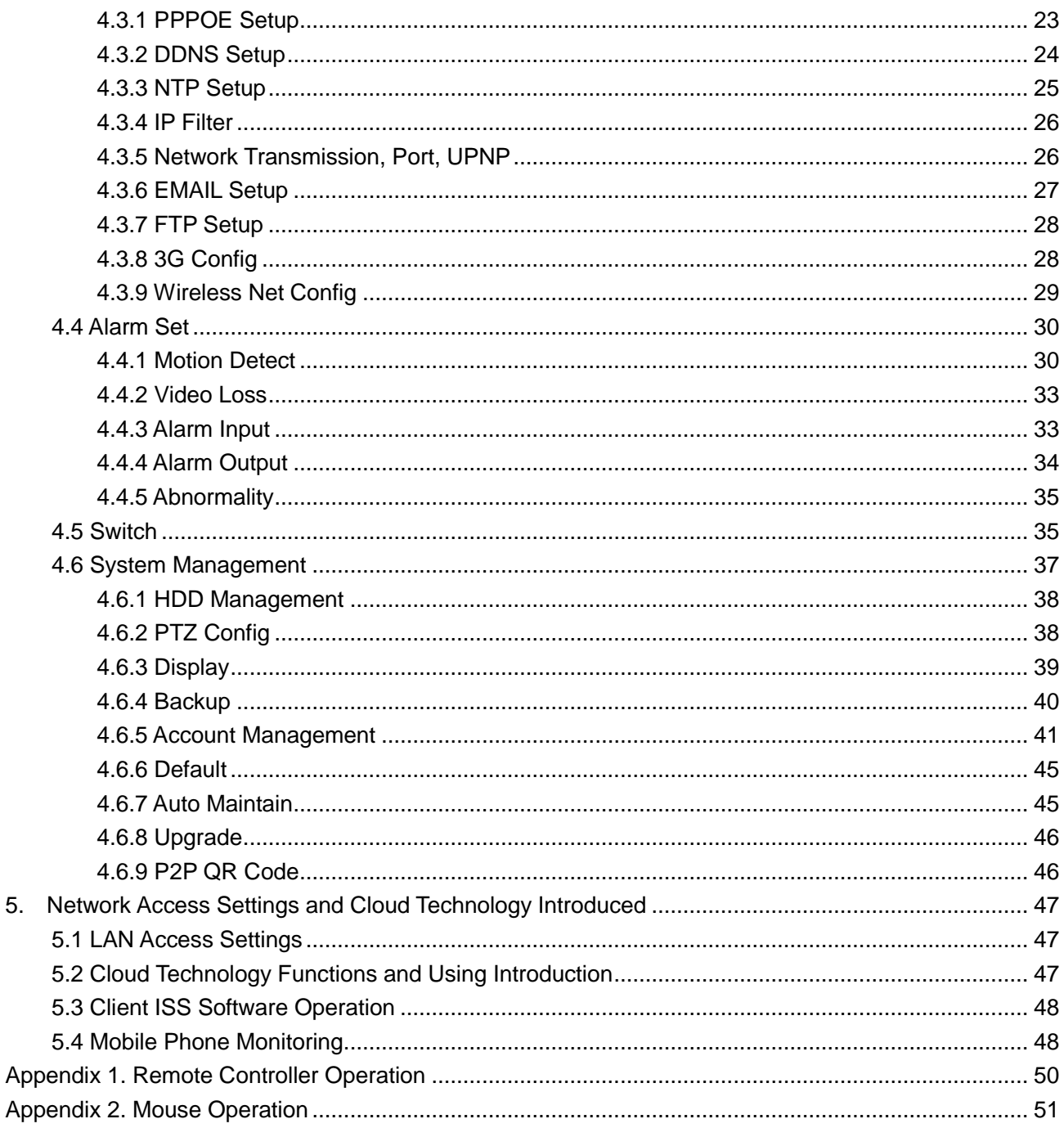

### **1. Production Introduction**

### <span id="page-3-1"></span><span id="page-3-0"></span>**1.1 Product Overview**

The series DVR is designed specially for security and defense field which is an outstanding digital surveillance product. It introduces embedded LINUX operating system which is more stable. It introduces standard H.264mp video compressed format and G.711A audio compressed format which insures the high quality image, low error coding ratio and single frame playing. It introduces TCP/IP network technology which achieves the strong network communication ability and telecommunication ability.

The series DVR can be used individually or online applied as a part of a safety surveillance network. With the professional network video surveillance software it achieves the strong network communication ability and telecommunication ability.

The series DVR can be applied in the bank, telecom, electric power system, judicial system, transportation, intelligent housing, factory, storehouse, water conservancy and so on.

### <span id="page-3-2"></span>**1.2 Main Functions**

#### **Real-time surveillance**

. Analog interface VGA interface and HDMI interface .

. Surveillance functions through monitor or display.

. The phone wireless monitor function.

#### **Storage**

. Non-working hard disk dormancy processing which is convenient to radiate heat, reduce power and extend the life-span.

. Special storage format which insures the data safety.

#### **Compression**

. Real-time compression by individual hard disk which insures the audio and video signal stable synchronization.

#### **Backup**

. Through SATA interface and USB interface such as USB equipment, removable hard disk and so on.

. Through net download the files in the hard disk.

#### **Playback**

**·** Individual real-time video recording as well as searching, playback, network surveillance, recording check, downloading

and so on.

- **·** Multi-channel playback mode.
- **·** Zoom at arbitrary region.

#### **Net operating**

- . Through internet to real time surveillance, operate Settings menu, video download backup operation, etc.
- . Remote control PTZ.
- . Remote checks the recording and real-time playback.

#### **Alarm linkage**

- . Only one channel relay alarm output which is convenient for the alarm linkage and light control at the spot. **(**Optional**).**
- . protecting circuits at the alarm input and output interface which protects the main machine from damage.

#### **Communication interface**

- . RS485 interface which fulfills the alarm input and PTZ control.
- . Standard Ethernet network interface which fulfills the telecommuting function.
- . IPC signal input function.
- · With USB interface, 3G and WIFI wireless network connection

#### **Intelligent features**

- . Mouse action function.
- . Fast copy and paste operating for the same setting.
- . Support cloud access technology, Make network monitoring more easily (Optional).
- . This device can receive multi-type signal input.

# <span id="page-4-0"></span>**2. Open-package Check, Products Understanding and Cable Connection**

### <span id="page-4-1"></span>**2.1 Open-package Check**

When you receive the DVR, please check first.

First, please check whether there is any visible damage to the package appearance.

Then, please open the machine crust and check the data wire in the front panel, power wire, the connection between

the fan power and the main board.

**Note: Please carefully check the bottom or back on the product type and consistency. Label affixed by the base plate or on the rear panel, Label, has a very important significance, please protect. When contact with our customer service, will need you to provide label type and serial number.**

### <span id="page-5-0"></span>**2.2 Understanding of Front Panel**

**Front panel button operation function table.**

**Note: The button descriptions are only for reference; please regard the actual product as the truth.**

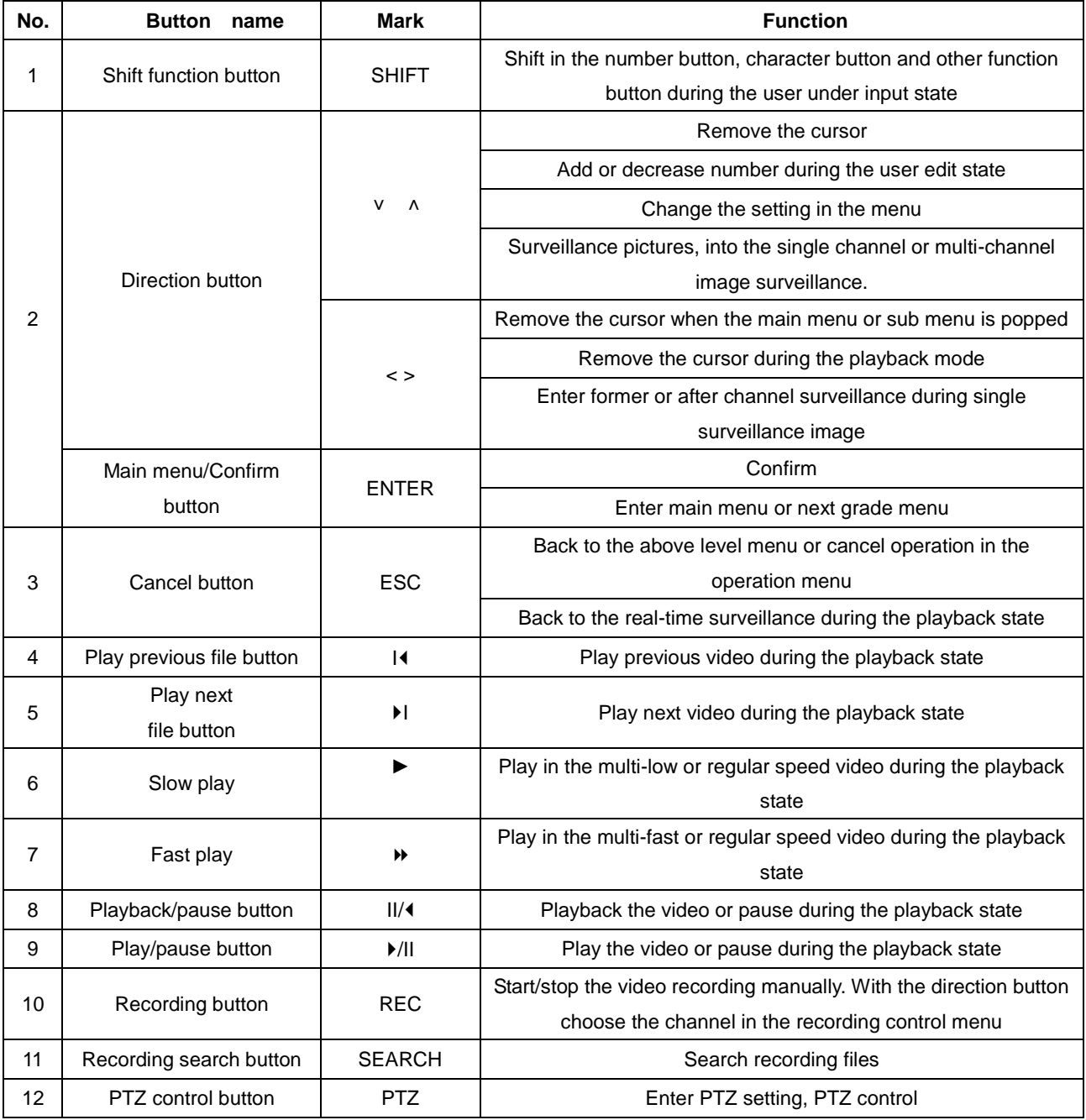

| No. | <b>Button</b><br>name                 | <b>Mark</b>          | <b>Function</b>                                                |
|-----|---------------------------------------|----------------------|----------------------------------------------------------------|
| 13  | USB interface                         | <b>USB</b>           | Connect USB device. Eg: USB flash drive, mouse etc.            |
| 14  | Power switch button                   | <b>POWER</b>         | Power switch button                                            |
| 15  | Menu Switch                           | <b>FN</b>            | Switch back and forth to the main menu                         |
| 16  | Remote controller<br>receiver         | IR.                  | Receiving remote control signal                                |
| 17  | HDD indicator light                   | <b>HDD</b>           | HDD is during working state if lighted                         |
| 18  | HDD information button                | <b>INFO</b>          | Check HDD information, state                                   |
| 19  | Alarm indicator light                 | $\theta$             | Trigger alarm if lighted                                       |
| 20  | Pause button                          | <b>STOP</b>          | Stop playing recording file                                    |
| 21  | Channel 1 button                      | 田                    | Display channel 1 image                                        |
| 22  | Channel 2 button                      | 田                    | Display channel 2 image                                        |
| 23  | Channel 3 button                      | $\blacksquare$       | Display channel 3 image                                        |
| 24  | Channel 4 button                      | 囲                    | Display channel 4 image                                        |
| 25  | All channels button                   | ■                    | Display all channels                                           |
| 26  | Single channel display<br>button      |                      | Single surveillance image preview according to referred number |
| 27  | Network connection<br>indicator light | $P_{\text{B}}$ /LINK | Network connects normally if lighted                           |
| 28  | Backup button                         | <b>BACKUP</b>        | Back up recording files                                        |
| 29  | Power indicator light                 | $\mathbb{O}$         | Power is connected if lighted                                  |
| 30  | Recording indicator light             | ₩                    | DVR is recording if lighted                                    |

Table 2.1 Front panel button operation function table

### <span id="page-6-0"></span>**2.3 Understanding of Rear Panel**

**Note: Below are rear panels of some of our representative models. Pls take the real object as final, these are** 

**just for reference.**

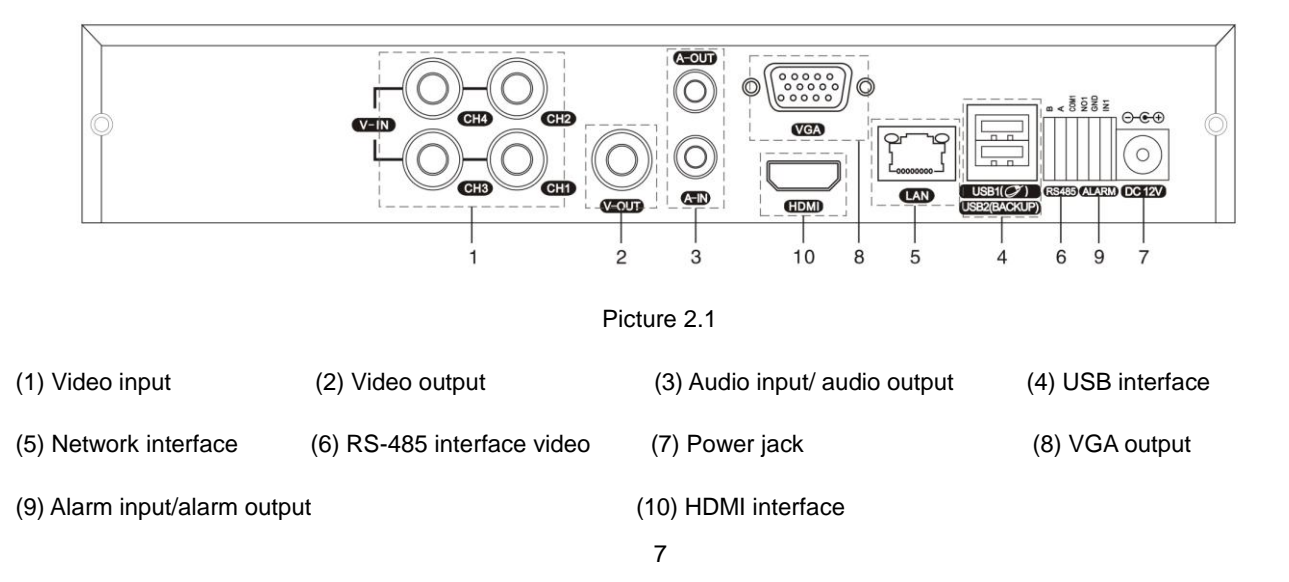

**Note: Some models have front panel USB interface, this interface with the top of the rear panel USB port are mutually exclusive, only one interface is effective at the same time. USB at the bottom of rear panel is independent and effective.**

### <span id="page-7-0"></span>**2.4 Installation Connections Sketch Map**

Take 16CH DVR as an example; please regard the actual product as the truth.

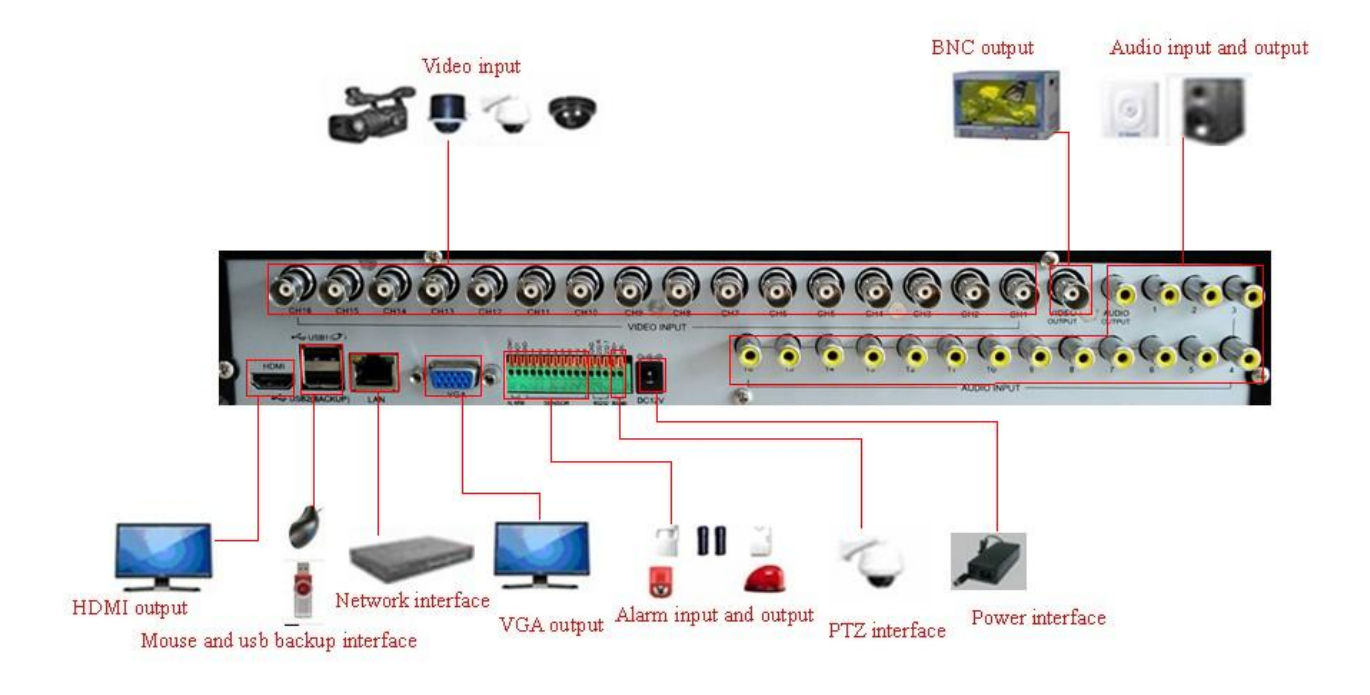

Picture 2.2

### **3. Basic Operation**

### <span id="page-7-2"></span><span id="page-7-1"></span>**3.1 Login**

When the DVR boots up, the user must login and the system provides the corresponding functions with the user right. There are 3 user settings: *Admin, Guest* and *Default*. *Admin* default has no PW. *Admin* is as super user. *Guest* and default are the common users at the factory presetting.

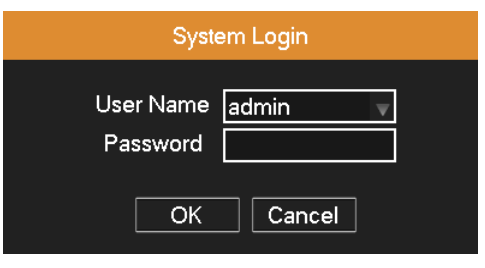

Picture 3.1 SYSTEM LOGIN

Password protection: If the password is continuous wrong three times, the alarm will start. If the password is continuous wrong five times, the account will be locked. (After reboot or half an hour, the account will be unlocked automatically).

**For your system security, please modify the username & password after first login.** 

### <span id="page-8-0"></span>**3.2 Preview**

You can right click mouse to choose the switch between the windows.

The system date, time and channel name are shown in each viewing window. The surveillance video and the alarm

status are shown in each window.

|   | Recording status | 3 | Video loss  |
|---|------------------|---|-------------|
| 2 | Motion detect    |   | Camera lock |

Table 3.1 Preview Icons

### <span id="page-8-1"></span>**3.3 Desktop Shortcut Menu**

In preview mode you can right click mouse to get a desktop shortcut menu, as shown in picture 3.2. The menu

includes: **Main Menu, QuickPlay, Record Mode, PTZ, Color Setting, Output Adjust, System Info, Close System, View 1, View 4 and Exit Menu.**

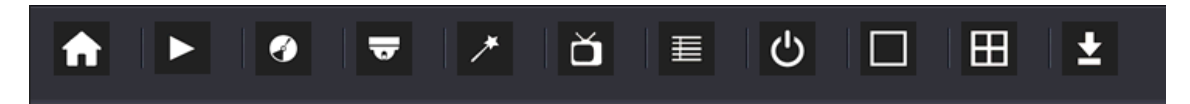

Picture 3.2 Desktop Shortcut Menu

### <span id="page-8-2"></span>**3.3.1 QuickPlay**

Select "Desktop Shortcut Menu" > "QuickPlay", Play the video files in the hard disk.

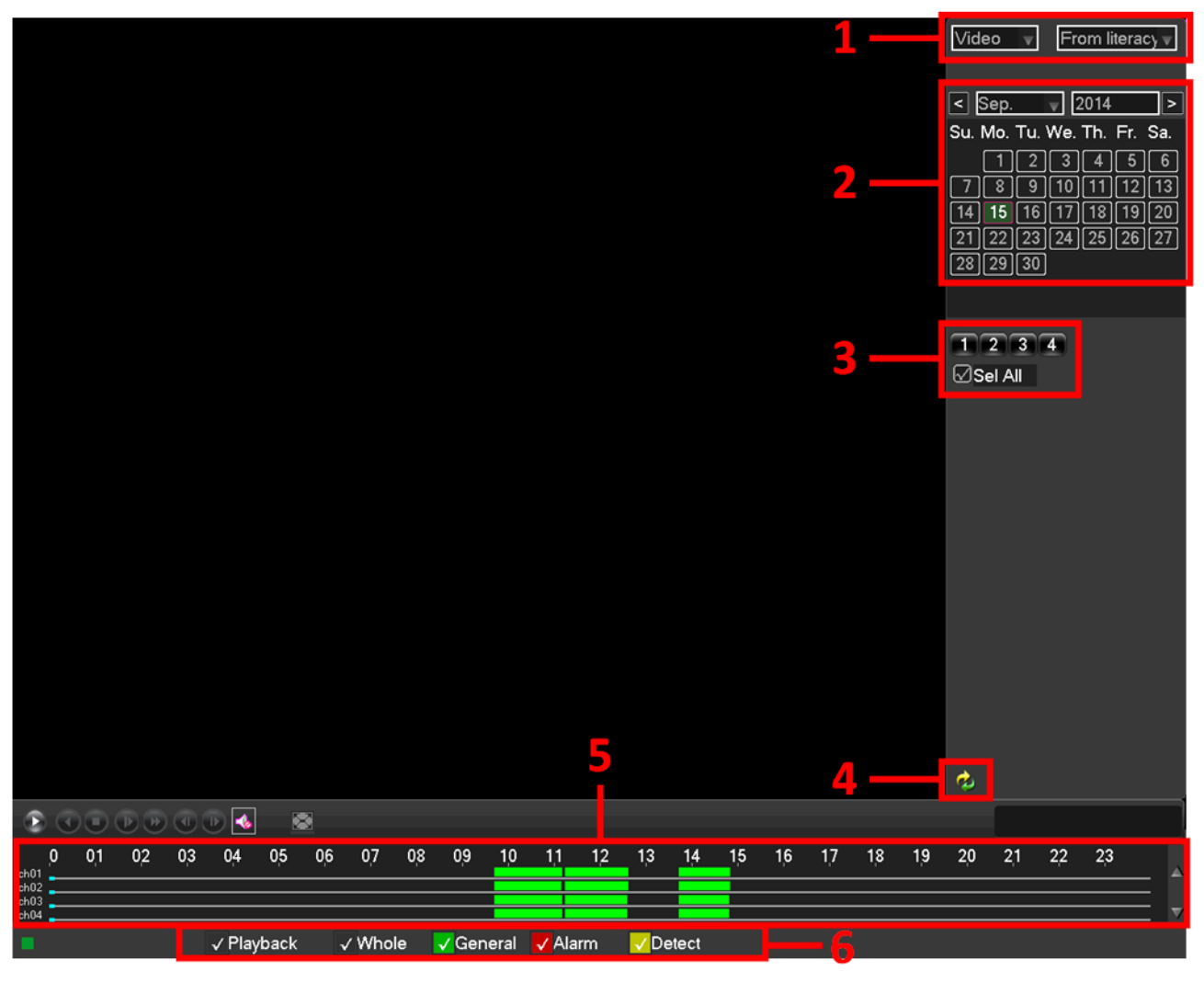

**Note: The hard disk that saves the video files must be set as read-write or read-only state.**

Picture 3.3 Playback

| 1. HDD Switch           | 2. Recording Search Calendar | 3. Playback Channel Selection |
|-------------------------|------------------------------|-------------------------------|
| 4. Playback Page Switch | 5. Playback Time Selection   | 6. Playback File Type         |

Select a HDD, a certain date in the calendar, and the channels which need to search video, set the recording type, tick off "Playback" to realize multi-channel playback synchronously, find the playback time in the Playback Time Selection and double click it.

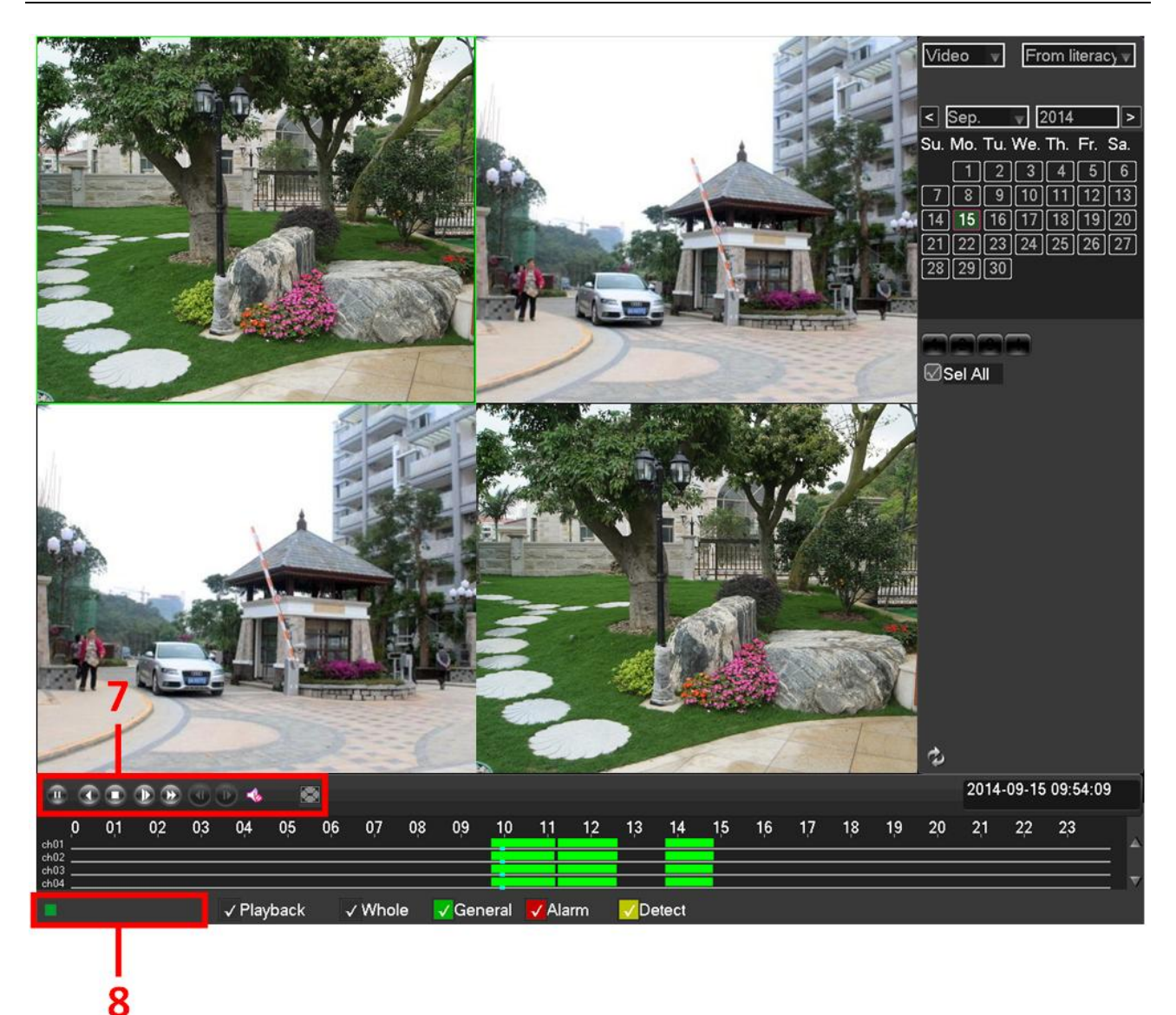

Picture 3.4

#### 7. Playback Control Keys

8. Operation hint: Display the function of the cursor place.

| <b>Button</b>  | <b>Function</b> | <b>Button</b> | <b>Function</b>   |
|----------------|-----------------|---------------|-------------------|
| ш<br><b>Ka</b> | Play/Pause      |               | <b>Backward</b>   |
| D              | Stop            |               | Slow play         |
|                | Fast play       |               | Previous frame    |
|                | Next frame      | -0)<br>∙      | Open Sound / Mute |
|                | Full screen     |               |                   |

Table 3.2 Playback control key list

#### **Note: Frame by frame playback is only performed in the pause playback state.**

Click Page Switch button  $\left| \bullet \right|$ , select the file's start time, type and channel, click Search button to show the

eligible file information in the video file list, then select the files and click Backup button to pop up the Back-up

window. Select a backup device and the files, click "Start" button to back up the selected files.

|                      |                   |                                                                                   |    |                                                       |    | п<br>1<br>9<br>1<br>$\overline{2}$<br>3<br>$\overline{4}$<br>5<br>6<br>$\overline{7}$<br>$\mathsf R$<br>$\blacksquare$ PageUp | CH Type<br>$\triangledown$<br>1<br>$\boxtimes$<br>1<br>$\boxtimes$<br>$\mathbf{1}$<br>$\boxtimes$<br>$\mathbf{1}$<br>$\triangledown$<br>$\mathbf{1}$<br>$\boxtimes$<br>Ø.<br>$\overline{\vee}$<br>$\mathbf{1}$<br>$\overline{\vee}$<br>1 | Name(Type)<br>$\boxdot$ sda1(USB DISK)<br>$\mathsf{R}$<br>$\mathsf{R}$<br>$\mathsf{R}$<br>$\mathsf{R}$<br>$\mathsf{R}$<br>$\mathsf{R}$<br>$\mathsf{R}$<br>$\mathbb{R}$<br>Space Required / Space Remaining: 222.71 MB/1.98 GB | PageDown | <b>Start Time</b><br>14-09-15 09:42:01<br>14-09-15 09:46:41<br>14-09-15 11:00:00<br>14-09-15 11:15:31<br>14-09-15 11:17:49<br>14-09-15 13:43:55<br>14-09-15 12:00:00<br>14-09-15 13:45:15 | Back-up         | Free/Total<br>1.98 GB/7.19 GB | <b>End Time</b><br>14-09-15 09:46:39<br>14-09-15 09:46:55<br>14-09-15 11:11:07<br>14-09-15 11:17:12<br>14-09-15 12:00:00<br>14-09-15 13:44:37<br>14-09-15 12:37:26<br>14-09-15 14:49:43<br>Select/Cancel back-up device √ AVI |    | <b>Device Status</b><br>Size(KB)<br>6530<br>430<br>15360<br>2402<br>58696<br>1058<br>52220<br>89820 | Ready<br>Remove All<br>Start | ⋿  |    | Start Time<br>Type<br>All<br>$\overline{1}$<br>$\boxtimes$ | $2014 - 09 - 15$<br>00:00:00<br>$\overline{\mathbf{v}}$<br>Start Time Type<br>$\boxdot$ 09:42:01 R<br>□ 09:46:41 R<br>$\Box$ 09:46:55 R<br>$\boxdot$ 11:00:00 R<br>⊡ 11:15:31 R<br><b>D</b> 11:17:49 R<br>$\nabla$ 12:00:00 R<br>$\boxdot$ 13:43:55 R<br>$\boxdot$ 13:45:15 R<br>14:50:20 R | $\overline{\mathbf{v}}$ |                     | $\bullet$ |
|----------------------|-------------------|-----------------------------------------------------------------------------------|----|-------------------------------------------------------|----|----------------------------------------------------------------------------------------------------|----------------------------------------------------------------------------------------------------|----------------------------------------------------------------------------------------------------|----------|----------------------------------------------------------------------------------------------------|-----------------|-------------------------------|----------------------------------------------------------------------------------------------------|----|----------------------------------------------------------------------------------------------------|------------------------------|----|----|------------------------------------------------------------|----------------------------------------------------------------------------------------------------|-------------------------|---------------------|-----------|
|                      |                   |                                                                                   |    |                                                       |    | $\boxtimes$                                                                                                    |                                                                                                    |                                                                                                    |          |                                                                                                    |                 |                               |                                                                                                    |    |                                                                                                    |                              |    |    | 凸                                                          |                                                                                                    |                         | 2014-09-15 09:54:13 |           |
| E<br>ch01            | 01<br>$\mathbf 0$ | $\textcircled{1}\textcircled{1}\textcircled{1}\textcircled{1}$<br>02 <sub>2</sub> | 03 | $\blacktriangleleft$<br>$\overline{\mathbb{P}}$<br>04 | 05 | 06                                                                                                    | 07<br>08                                                                                                    | 09                                                                                                    | 10       | 11                                                                                                    | 12 <sub>2</sub> | 13                            | 14                                                                                                    | 15 | 16                                                                                                  | 17                           | 18 | 19 | 20                                                         | 21                                                                                                    | 22                      | 23                  |           |
| ch02<br>ch03<br>ch04 |                   |                                                                                   |    |                                                       |    |                                                                                                    |                                                                                                    |                                                                                                    |          |                                                                                                    |                 |                               |                                                                                                    |    |                                                                                                    |                              |    |    |                                                            |                                                                                                    |                         |                     |           |
|                      |                   |                                                                                   |    | √ Playback                                            |    |                                                                                                    | $\checkmark$ Whole                                                                                                    | $\sqrt{General}$                                                                                                    |          | $\sqrt{$ Alarm                                                                                                    |                 | $\sqrt{$ Detect               |                                                                                                    |    |                                                                                                    |                              |    |    |                                                            |                                                                                                    |                         |                     |           |

Picture 3.5

### <span id="page-11-0"></span>**3.3.2 Record Mode**

Please check current channel status: " $\blacksquare$ " means it is in recording status. (Take 4CH DVR for example)

| <b>Record Mode</b>                                  |   |              |      |   |  |
|-----------------------------------------------------|---|--------------|------|---|--|
| Record Mode All 1 2 3<br>Schedule<br>Manual<br>Stop | ☑ | 2000<br>0000 | 8888 | 4 |  |
| ١K                                                  |   | Cancel       |      |   |  |

Picture 3.6 record mode

Schedule: It records according to the parameters in "Main Menu"  $\rightarrow$  "Record Set" $\rightarrow$  "Record Plan".

**Manual:** Click Manual button and the corresponding channels are recording no matter the channel in any state.

**Stop:** Click Stop button and the corresponding channels stop recording no matter the channel in any state.

#### <span id="page-12-0"></span>**3.3.3 PTZ Control**

Operation interface is as followed. The functions include: PTZ direction control, step, zoom, focus, iris, and set up trace, preset, tour, pattern, auto scan, auto pan and so on.

**Note: 1. Decoder 485+**、**485- line connects with DVR 485+**、**485- line. The connection is right.** 

- 2. Click "Main Menu"→"System"→"PTZ" to set the PTZ parameters.
- **3. The PTZ functions are decided by the PTZ protocols.**

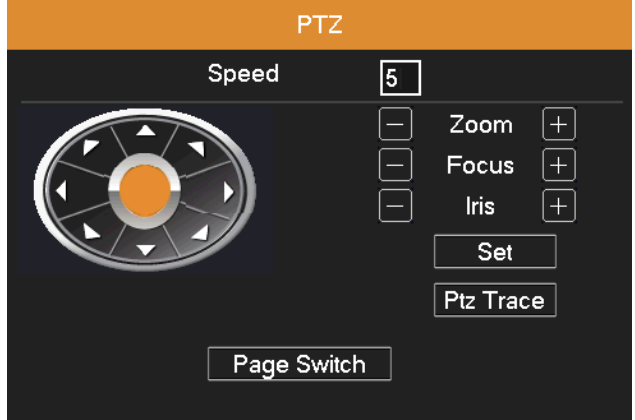

Picture 3.7 PTZ Control

**Speed:** Set the PTZ rotation speed. Default range:  $1 \sim 8$ .

**Direction control:** Control the PTZ rotation. 8 directions control is supportive. (4 directions in Front panel is supportive).

**Zoom:** Click  $\blacksquare$  /  $\blacksquare$  button to adjust the zoom multiple of camera.

**Focus:** Click  $\Box$  /  $\Box$  button to adjust the focus of camera.

**Iris:** Click  $\blacksquare$  /  $\blacksquare$  button to adjust the iris of camera.

**PTZ Trace:** To full-screen show the channel image. Press left mouse and control PTZ to rotate orientation. Press left

mouse and then rotate the mouse to adjust the zoom multiple of camera.

**Set:** Enter the function operation menu.

**Page Switch:** Switch between different windows.

#### <span id="page-12-1"></span>**3.3.4 Color Setting**

You can use the desktop shortcut menu and enter the Color Setting interface to set the selective image parameters.

The image parameters include: hue, brightness, contrast, saturation. You can set different parameters at different time

sections.

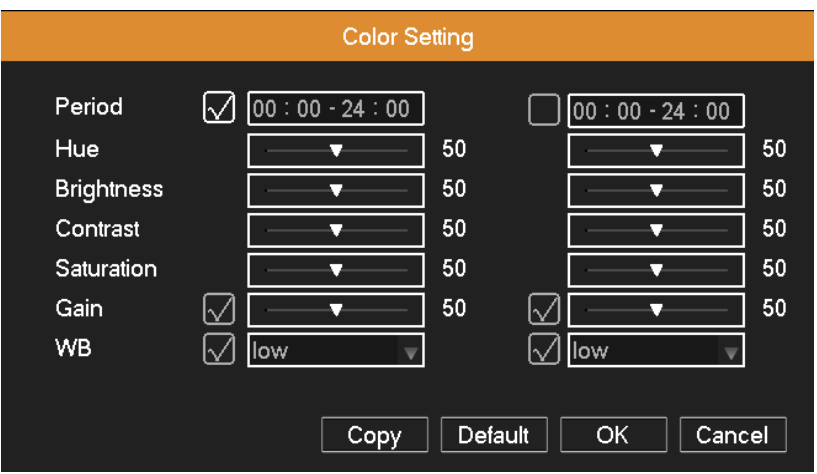

Picture 3.8 Color Setting

### <span id="page-13-0"></span>**3.3.5 Output Adjust**

Adjust output area parameters (some models with this function only for CVBS output).

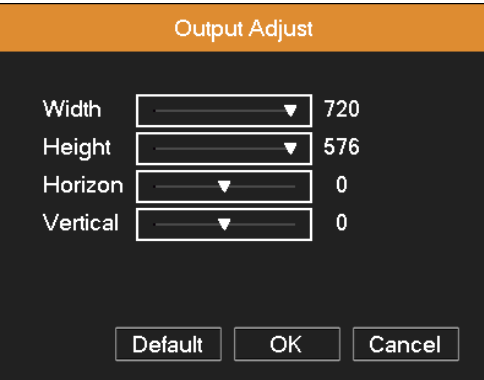

Picture 3.9 Output adjust

#### <span id="page-13-1"></span>**3.3.6 Version Info**

System Information menu items include: **State, HDD Info, Log, BPS, Version, Online Users.**

#### <span id="page-13-2"></span>**3.3.6.1 State**

Display the network state: DHCP, IP address, subnet mask, gateway, DNS server, PPPOE and so on.

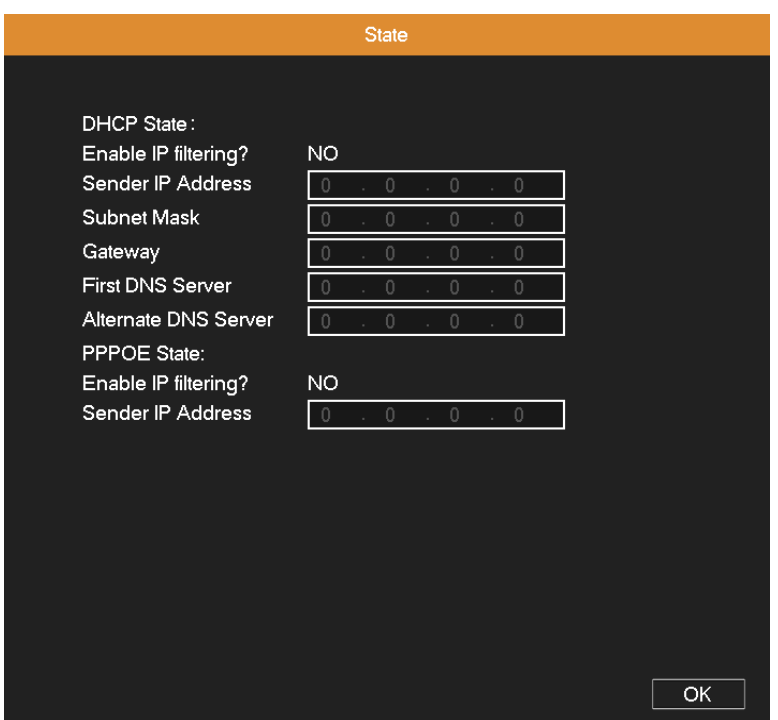

Picture 3.10 State

### <span id="page-14-0"></span>**3.3.6.2 HDD Info**

Display the hard disk state: hard disk type, overall capability, residual capability and so on.

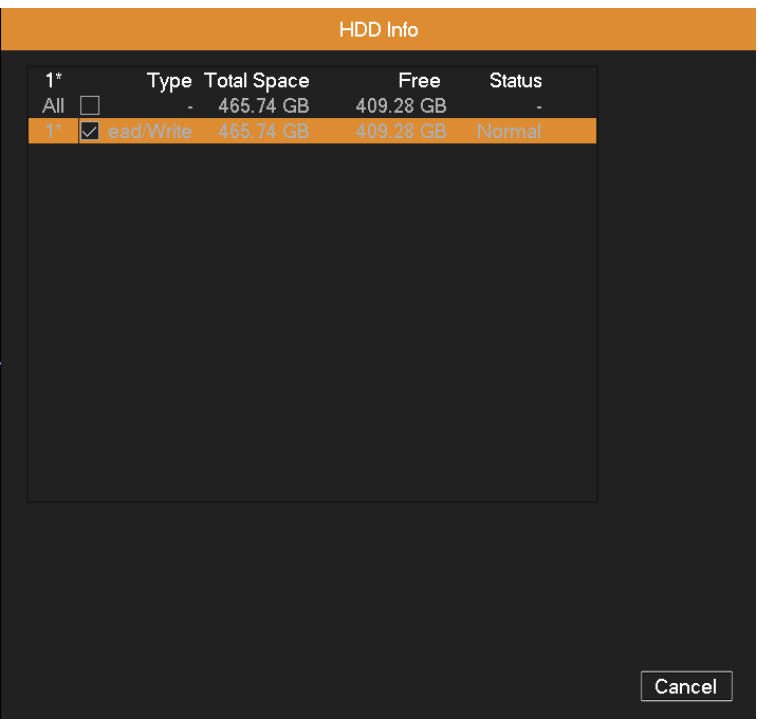

Picture 3.11 Hard Disk Information

### <span id="page-14-1"></span>**3.3.6.3 LOG**

Look up system log according to the set mode.

**Log information** include: system operation, configuration operation, data management, alarm affair, recording operation, user management and so on. Set the time section to look up and click Search button. The log information will display as a list. Press **Page Up** or **Page Down** button to look up and press **Clear** button to clear all the log information.

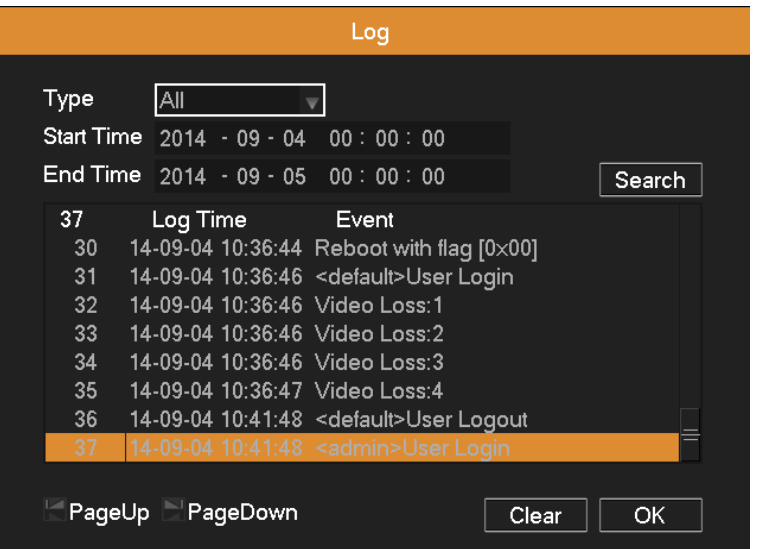

Picture 3.12 Log Information

#### <span id="page-15-0"></span>**3.3.6.4 BPS**

Display the code stream (Kb/S) and hard disk capability (MB/H) in real time.

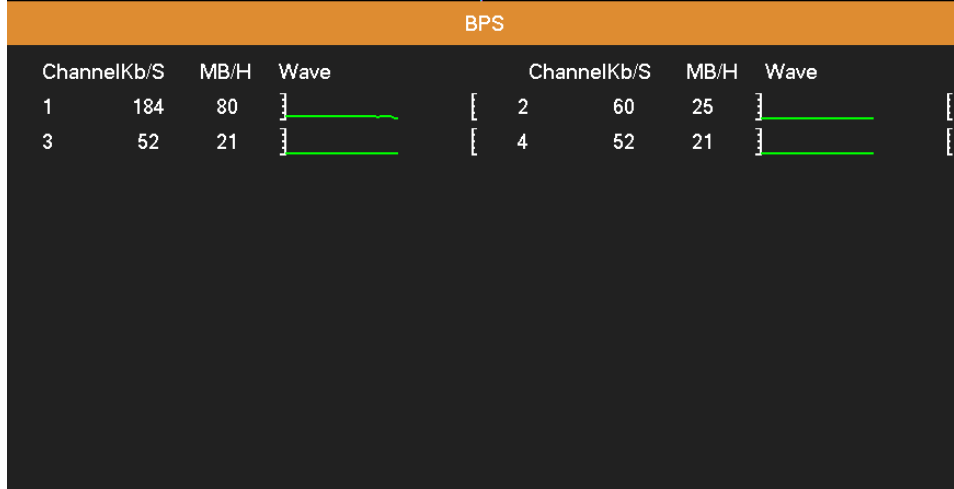

Picture 3.13 Code Stream Statistics

#### <span id="page-15-1"></span>**3.3.6.5 Version**

Display the basic information such as hardware information, software version, issue data, SerialNo and so on.

**Note:** The Serial No is needed when using cloud technology, please enter the Serial No correctly when using cloud

technology to do remote control, or you can't login.

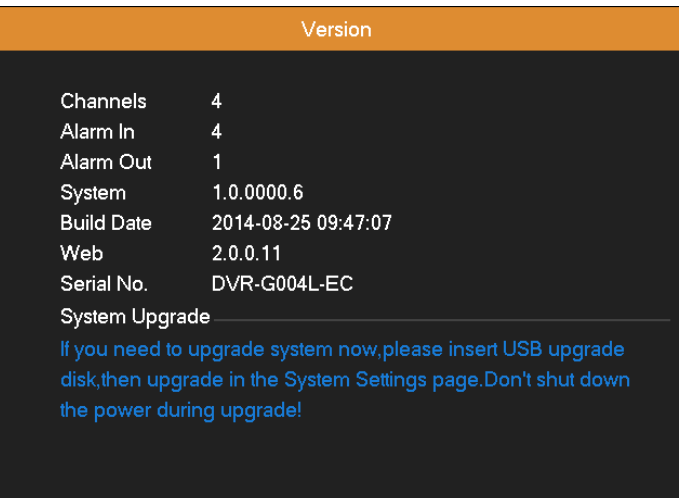

Picture 3.14 Edition Information

#### <span id="page-16-0"></span>**3.3.6.6 Online Users**

Look up the network user information in the local DVR. You can choose the network user and cut the connection.

Then the user is locked until next boot-strap.

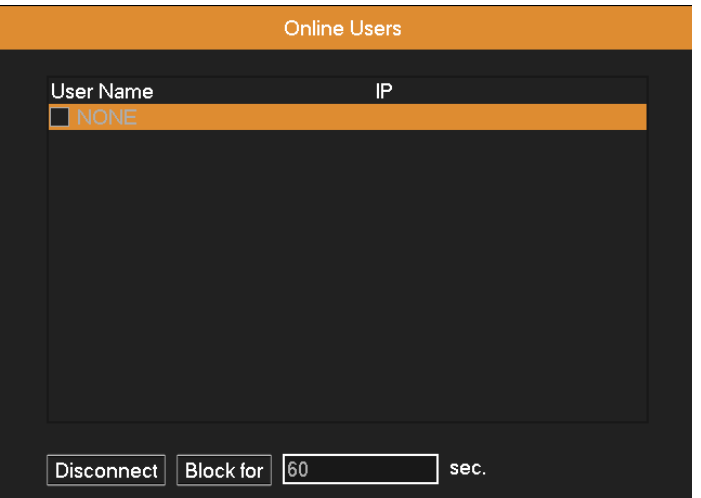

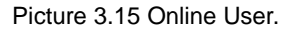

### <span id="page-16-1"></span>**3.3.7 Close System**

Logout, shutdown the system or reboot up.

**Logout:** Quit the menu. Offer the password for next entrance.

**Shutdown:** Quit the system. Turn off the power supply.

When press the shut down button, there is a schedule hint. After three seconds, the system is shut down.

Midway cancel is of no effect.

**Reboot:** Quit the system. Reboot up the system.

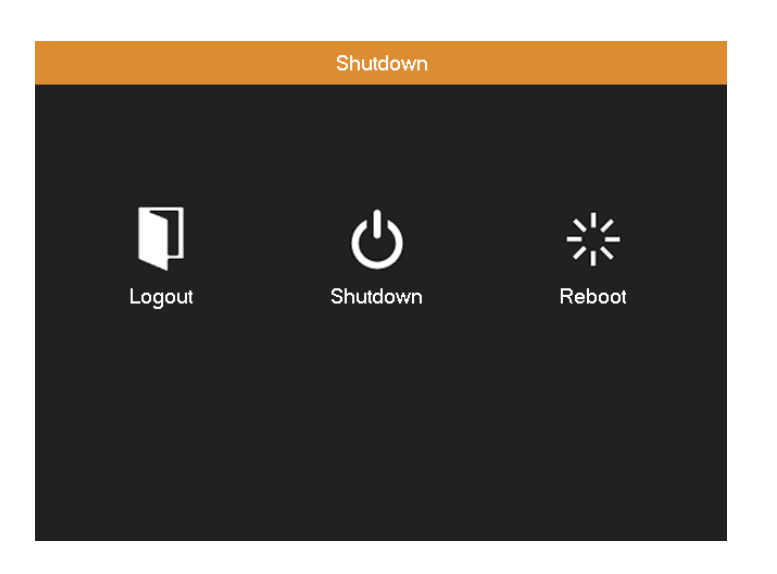

Picture 3.16 shutdown

### **4. Main Menu**

<span id="page-17-0"></span>When a user logs in to the system, right click in any place, the shortcut menu will appear at the bottom of the screen,

then click the first item to enter the main menu interface. As picture 4.1 shows.

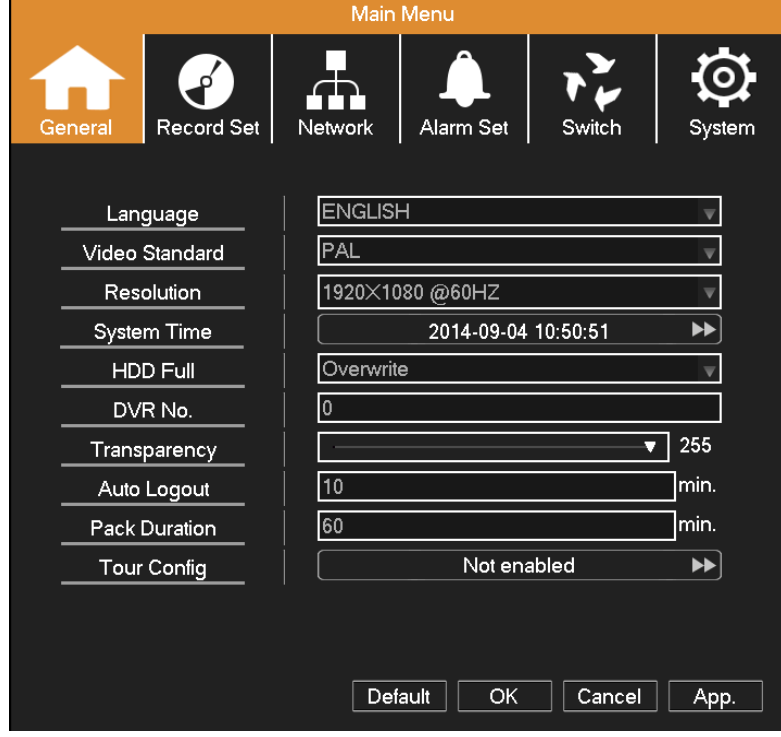

Picture 4.1 Main menu

**Note:** Click "FN" on remote controller can shift different setting interface of main menu.

### <span id="page-18-0"></span>**4.1 Quick Setting**

**Language:** Choose related operating language.

**Video Standard:** Set DVR's video system (PAL or NTSC are optional).

**Resolution:** Set output resolution.

**System Time:** Set DVR's current system date & time, time format, etc.

**HDD Full:** Select Stop Record: when the hard drive is full, stop recording.

Select overwrite: when the hard drive is full, overwrite the earliest recording files.

**DVR No:** Using it in this situation would mean to control many DVRs. Only click "ADD" on remote control and enter

local number, the related DVR can respond.

When Local No is "0", it will response the same series DVR's operation.

**Transparency:** Adjust the transparency of operating menu.

**Auto Logout:** If there is no any operation within the specified period, the device will automatically log out and return

to login interface.

**Pack Duration:** Set the time length of each video file. "60 minutes" is default value (A maximum of 90 minutes).

Tour: Set screen tour display, **v** shows tour was opened. Select the display mode and channel combination, set interval time for a certain dwell picture switching to next dwell picture.

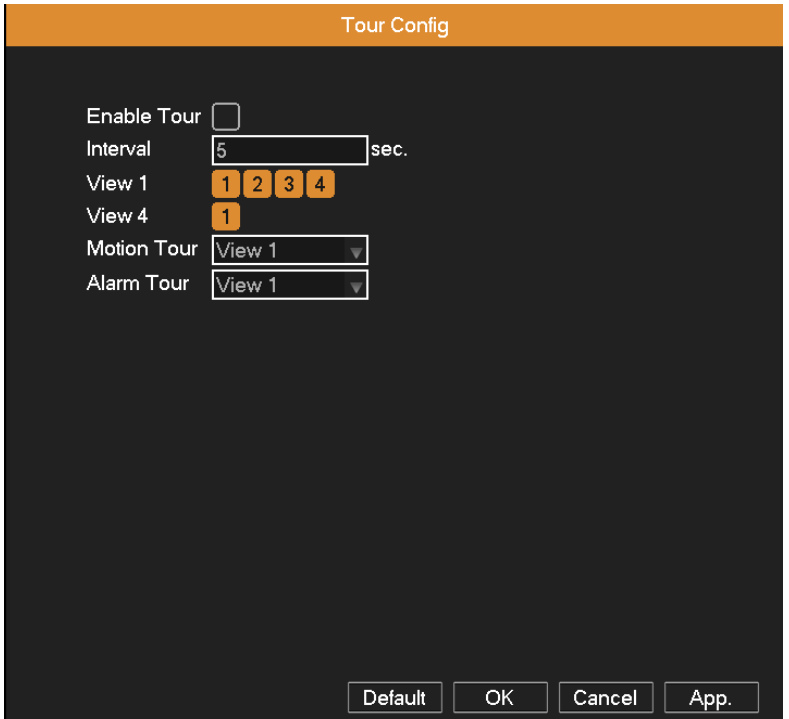

Picture 4.2 Tour setting

### <span id="page-19-0"></span>**4.2 Record Set**

Set recording parameter (main stream) and network parameter (extra stream) of video and audio signal.

Set DVR's recording plan.

**Note:** There is at least one read-write hard disk.

|                              | <b>Main Menu</b>     |                           |
|------------------------------|----------------------|---------------------------|
| <b>Record Set</b><br>General | Alarm Set<br>Network | Switch<br>System          |
| Channel<br>Set               | Recording parameter  | Net transfer (extra strea |
| Audio/Video                  | Audio/Video          | Audio/Video               |
| Resolution                   | 720P                 | CIF                       |
| Frame Rate(FPS)              | 25                   | 5                         |
| <b>Bit Rate Control</b>      | <b>VBR</b>           | <b>VBR</b><br>ᢦ           |
| Quality                      | Better               | Better<br>₩               |
| Bit Rate(Kb/S)               | 4096                 | 128                       |
| Video Overlay                | ▶▶                   |                           |
| Record Plan                  | ▶▶                   |                           |
|                              | OK<br>Copy           | Cancel<br>App.            |

Picture 4.3 Record config

**Channel:** Choose the corresponding channel number to set its recording parameters.

**Set:** Recording parameter (main stream) and network parameter (extra stream).

**Video/Audio:** Set whether to record video and audio simultaneously.

**Resolution:** Set recording resolution. The Higher resolution, the better recording quality, occupies more HDD capacity. Conversely, the lower resolution, the worse recording quality, occupies less HDD capacity.

- Frame Rate (FPS): Set recording FPS; the higher recording FPS, the better fluency of recording images and occupies more HDD capacity. Conversely, the lower recording FPS, the worse fluency of recording images and occupies less HDD capacity.
- **Bit Rate Control:** Constant bit rate (CBR) or variable bit rate (VBR) which means recording stream changes automatically according to image changes.

**Quality:** Adjust the video quality, six grades are optional.

**Bit Rate (Kb/S):** Set recording stream statics under fixed stream state (CBR). The Higher stream statics, the better recording quality and occupies more HDD capacity. Conversely, the lower stream statics, the worse

recording quality and occupies less HDD capacity.

**Video Overlay:** Set whether to display channel name, time and date on screen overlay, and adjust the position of time title and channel title on screen. Select the monitor and click Set Area button to enter relative channel, user can choose the size of region overlay, each channel can maximum set 2 regions (the video output is black of the covered region).

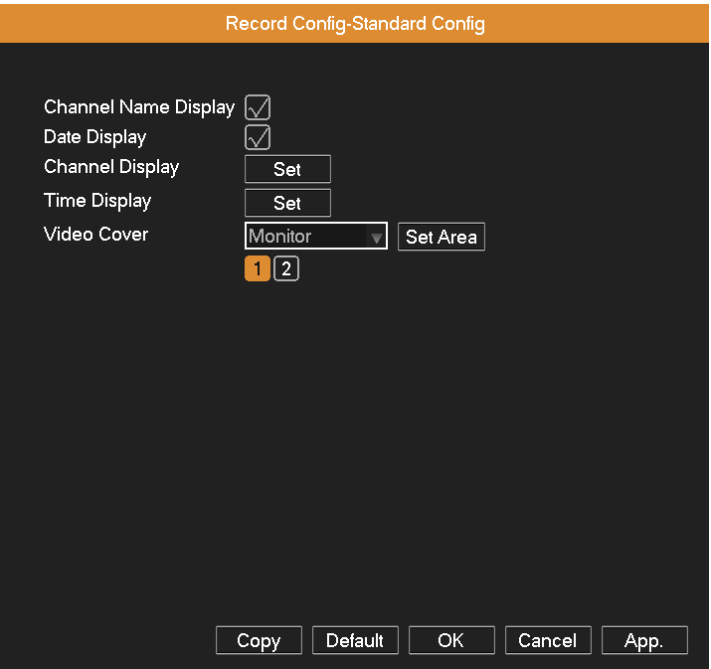

Picture 4.4 Video Overlay

**Record Plan:** Set DVR's recording plan and trigger mode. The column means the seven days of a week from

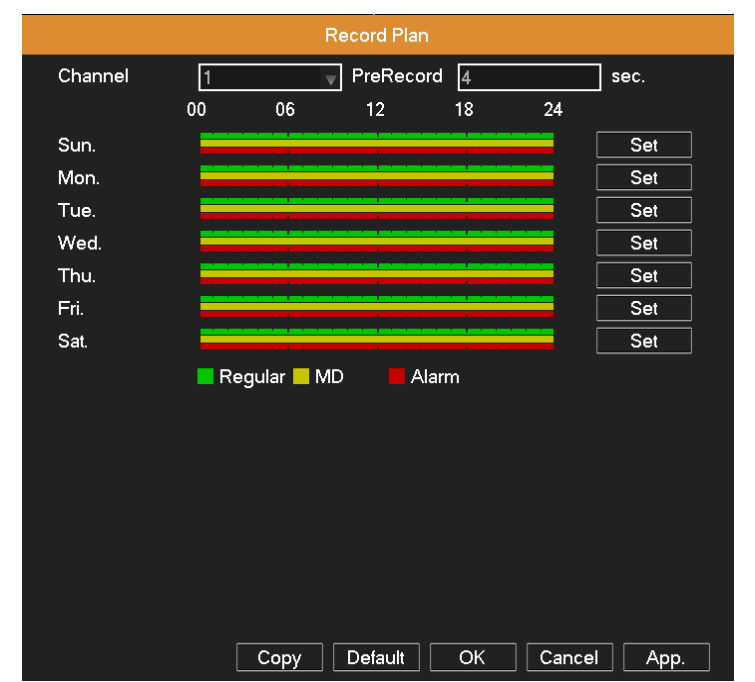

Monday to Sunday; the row means 24 hours of a day

Picture 4.5 Recording Plan

**Channel:** Choose the corresponding channel number to set the recording plan.

**Pre Record:** Record 1-5 seconds before the action. (Time length is decided by the code stream)

**Set:** Click **Set** button to pop up the Plan window, select one day or all days of recording plan, set recording type and

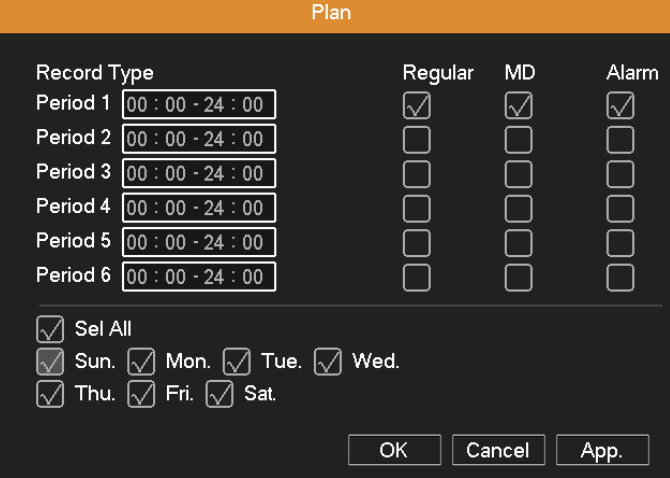

period, then click OK, the recording will start only in the set range.

Picture 4.6 Plan

#### **Recording type:**

- **Regular:** Perform the regular recording in the set time section. The video file type is "R".
- **Detect:** Trigger the "motion detect", "camera mask" or "video loss" signal. When above alarm is set as opening recording, the "detection recording" state is turned on. The video file type is "M".
- **Alarm:** Trigger the external alarm signal in the set time section. When above alarm is set as opening recording, the "detection recording" state is turned on. The video file type is "A".

**Note: Please refer to 4.4 Alarm Function for the related alarm function settings.**

### <span id="page-21-0"></span>**4.3 Network**

**Networking Type:** Automatically get or manually enter IP address.

**IP Address:** Set the IP address.

**Gateway:** Set the default gateway.

**Subnet Mask:** Set the subnet mask code.

**First DNS Server:** Set the preferred DNS. Using DDNS function needs to set the address of DNS server as their

local DNS address.

**Alternate DNS Server:** Set the spare DNS.

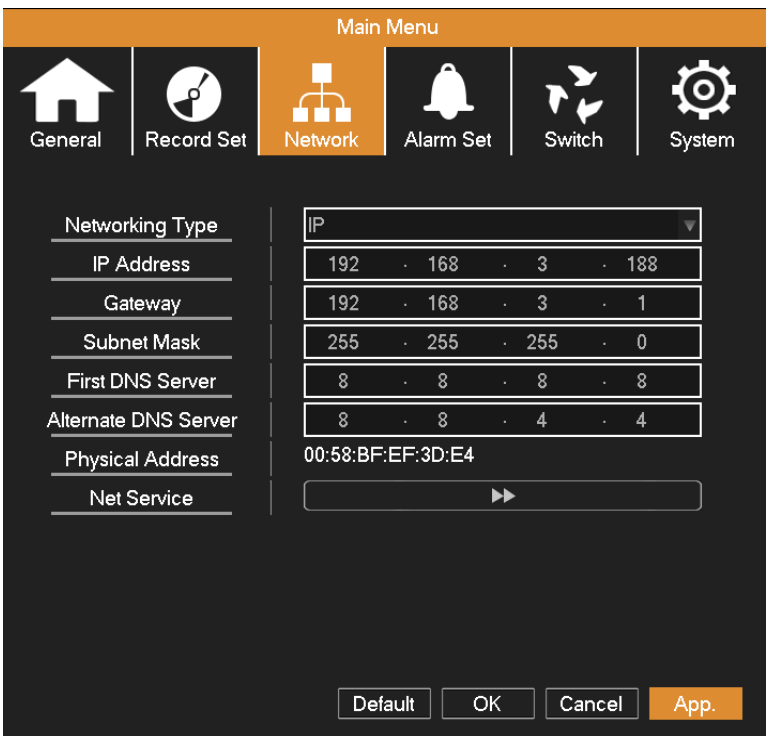

Picture 4.7 Network Setup

**Net Service:** Click Net Service button to enter the interface as shown in Picture 4.8, first select a Network Service

entry and click Set button, or double-click a Network Service entry to set parameter items.

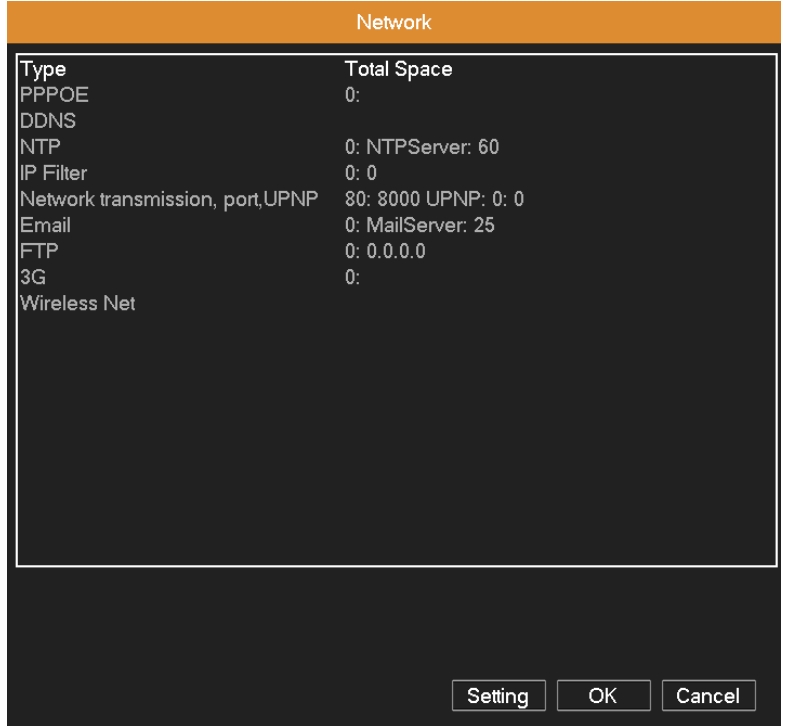

Picture 4.8 Network Service

### <span id="page-22-0"></span>**4.3.1 PPPOE Setup**

Activate the PPPOE function, enter the user name and password provided by ISP (Internet service provider)

provides. After saving it reboot up your system. Then the DVR will build a network connection based on PPPOE. The IP address will change into dynamic IP address after above operations well done.

Operation: After PPPOE dialing successfully look up the IP address and obtain the current IP address. Then use this

IP address to visit the DVR through user port.

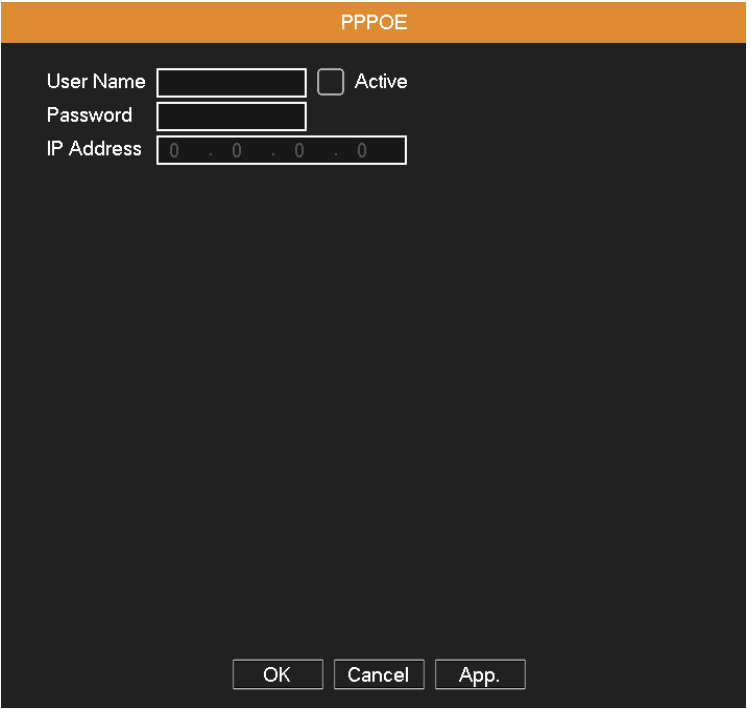

Picture 4.9 PPPOE

### <span id="page-23-0"></span>**4.3.2 DDNS Setup**

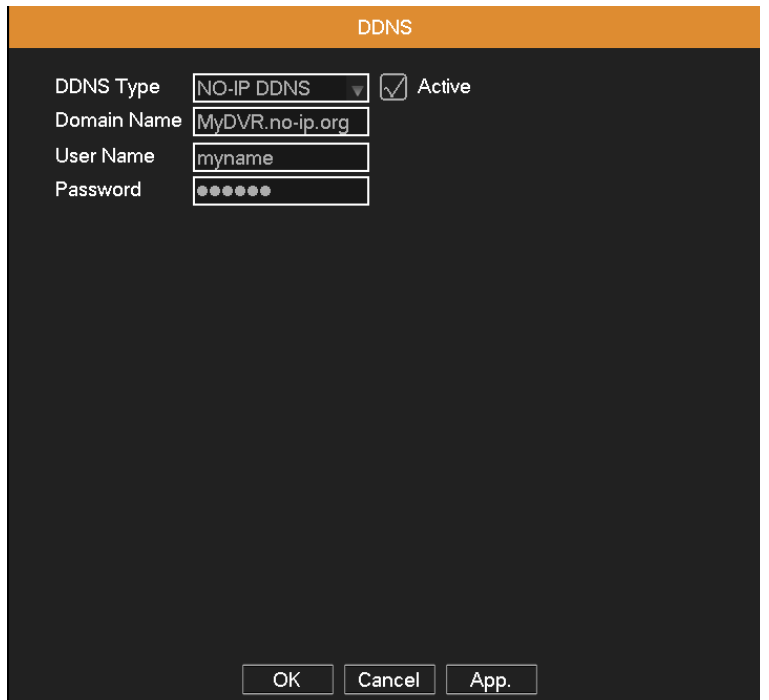

Picture 4.10 DDNS

**Active:** Activate the DDNS function.

**DDNS Type:** Choose DDNS supplier.

**Domain Name:** Input the domain name registered by DDNS.

**User Name:** Input the account registered by DDNS.

**Password:** Input the password registered by DDNS.

When the DDNS is successfully configured and start, you can open IE and enter the domain name to visit your DVR

remotely.

**Note: The DNS setup must be configured correctly in the network setup.**

#### <span id="page-24-0"></span>**4.3.3 NTP Setup**

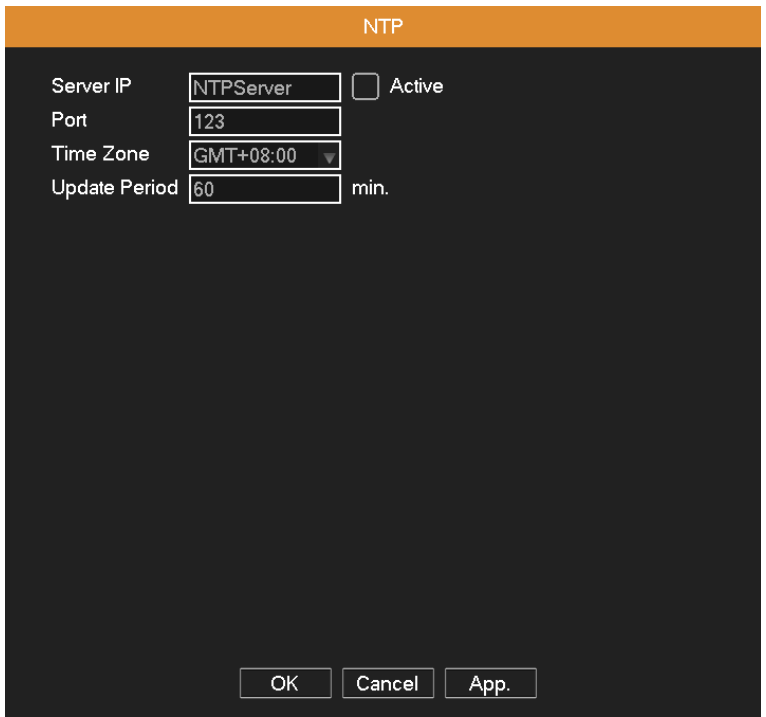

Picture 4.11 NTP

**Server IP:** Enter the address of NTP server.

**Port:** Default: 123. You can set the port according to NTP server.

**Time zone:** London GMT+0; Berlin GMT +1; Cairo GMT +2; Moscow GMT +3; New Delhi GMT +5; Bangkok GMT +7; Hong Kong Beijing GMT +8; Tokyo GMT +9; Sydney GMT +10; Hawaii GMT-10; Alaska GMT-9; Pacific time GMT-8; American mountain time GMT-7; American mid time GMT-6; American eastern time GMT-5; Atlantic time GMT-4; Brazil GMT-3; Atlantic mid time GMT-2.

**Update Period:** The check interval about synchronizing system time with NTP server.

### <span id="page-25-0"></span>**4.3.4 IP Filter**

When choosing the trusted list, only the listed IP address can connect the DVR. If not in the list, it cannot connect the

#### DVR.

Select the IP address in the list and click Delete IP button to delete it.

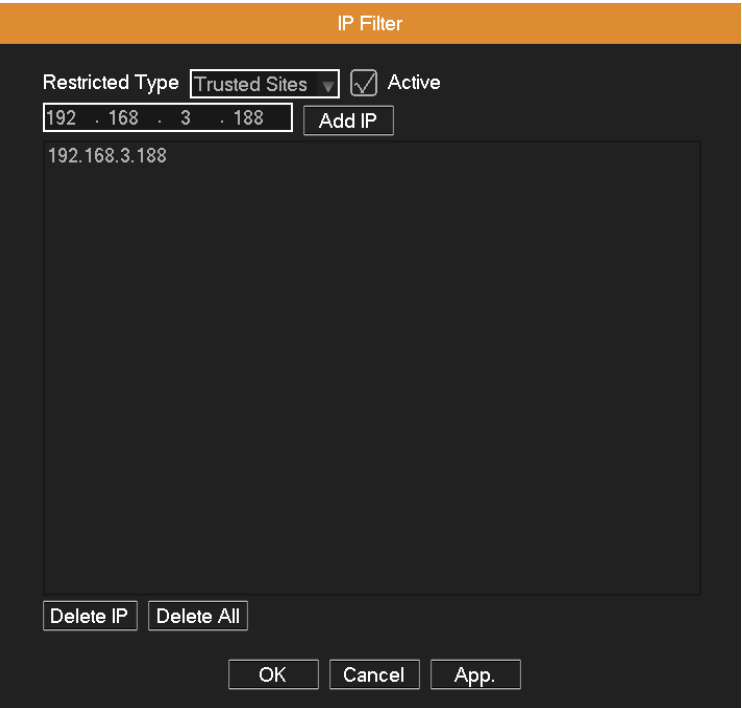

Picture 4.12 IP purview

### <span id="page-25-1"></span>**4.3.5 Network Transmission, Port, UPNP**

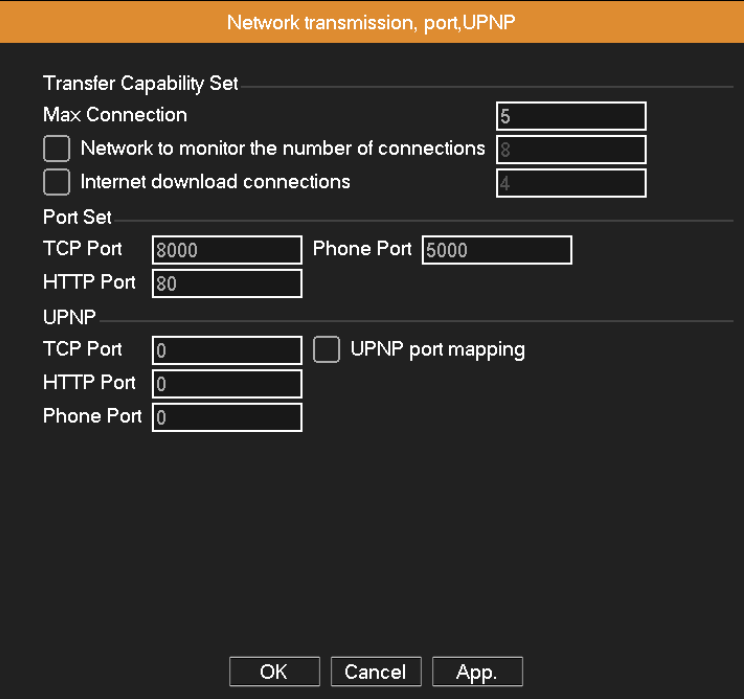

Picture 4.13

**Transfer Capability Set:** Set the maximum number of connection users, network monitoring and internet download.

**Port Set:** View and set TCP Port, Phone Port and HTTP Port.

TCP Port: While use the client software to monitor, required by this port number.

Phone Port: Need to map this port on the router while accessing by mobile phone.

HTTP Port: Need to add this port number while browsing by IE.

**UPNP:** UPNP protocol will be automatic port forwarding on the router, before using this feature, make sure UPNP feature is enabled on your router.

#### <span id="page-26-0"></span>**4.3.6 EMAIL Setup**

If the alarm is turned on or the alarm linkage photos are taken, send an email about the alarm information and the

photos to the appointed address.

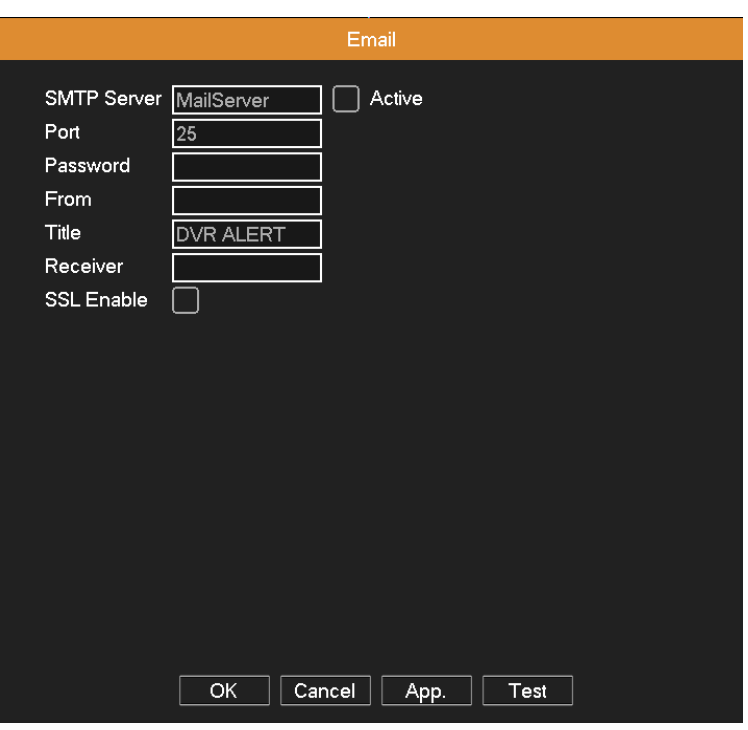

Picture 4.14 Email

**SMTP server:** For example, SMTP server address of 126 email is "smtp.126.com".

Port: Email server port number.

**Password:** Input the password corresponding to the user.

**From:** Set the email sender address.

**Title:** The subject of the message, you can set your own.

**Receiver:** Send an email to the appointed receivers when the alarm is turned on.

**SSL Enable:** Decide whether to use SSL (Secure Socket Layer) protocol to login.

### <span id="page-27-0"></span>**4.3.7 FTP Setup**

FTP used when there get alarm, or alarm linkage to recording, snap pictures, you can specify the FTP server to upload video and capture specific images.

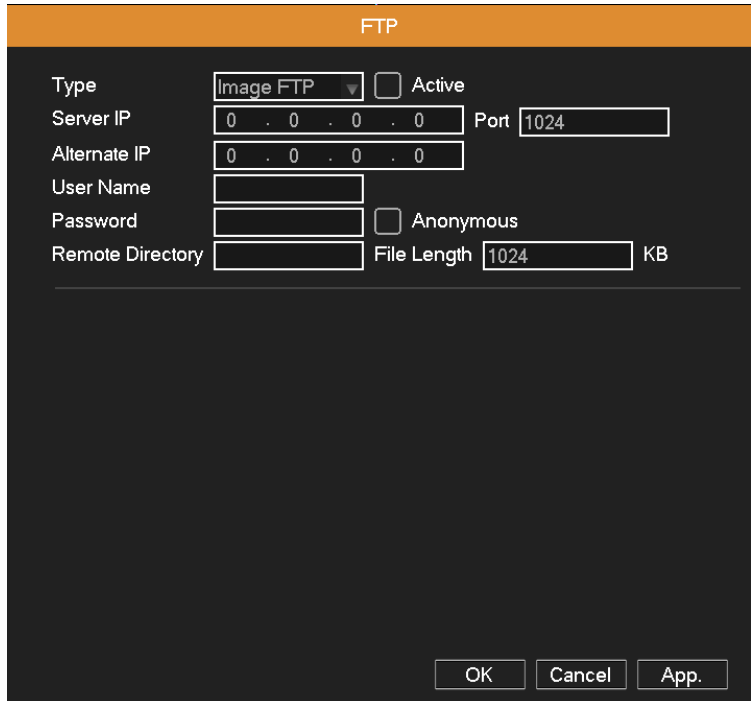

Picture 4.15 FTP

**Active:** Enable the FTP function.

**Server IP:** FTP server's IP address.

**Port:** FTP port, default port is "21".

**Alternate IP:** Spare FTP server's IP address.

**User name:** A user which has permission to log FTP.

**Password:** User's password.

**Anonymous:** Select it for anonymous user.

**Remote Directory:** File upload's directory.

**File Length:** Set the max length for each package of upload files, default is 1024KB.

### <span id="page-27-1"></span>**4.3.8 3G Config**

Dial-up Internet access through 3G card to realize the device access by client.

**Auto Connect:** Enable the Wireless function.

**User:** Dial-up of 3G User Name.

**Password:** Dial-up user's password.

**APN:** 3G access point, the default OK.

**Dialup Num:** 3G dial-up number, the default OK

**IP Address:** Dial-up IP address number obtained.

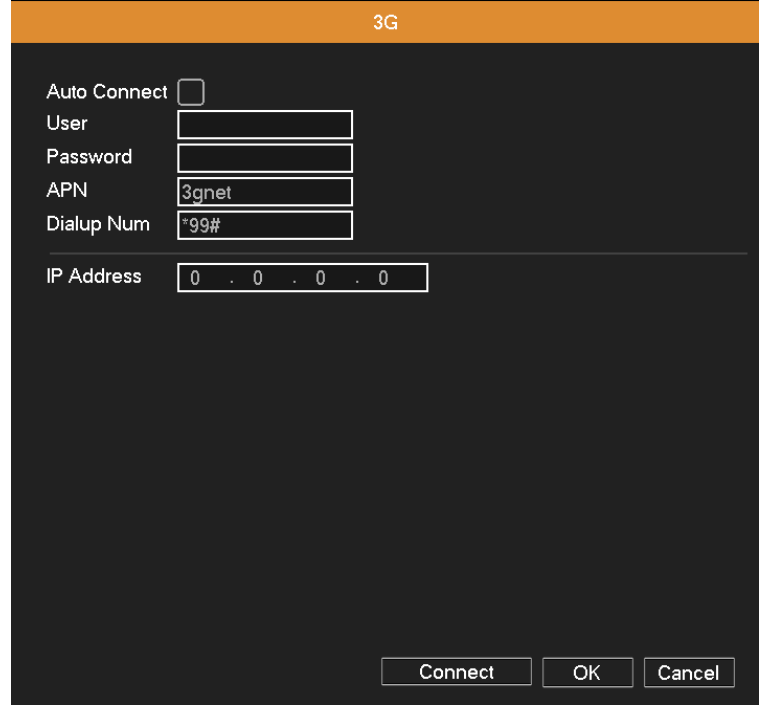

Picture 4.16 Wireless config

### <span id="page-28-0"></span>**4.3.9 Wireless Net Config**

Connect to wireless router by wireless module. View the device with IP under the condition that DVR has been

connected to WIFI module.

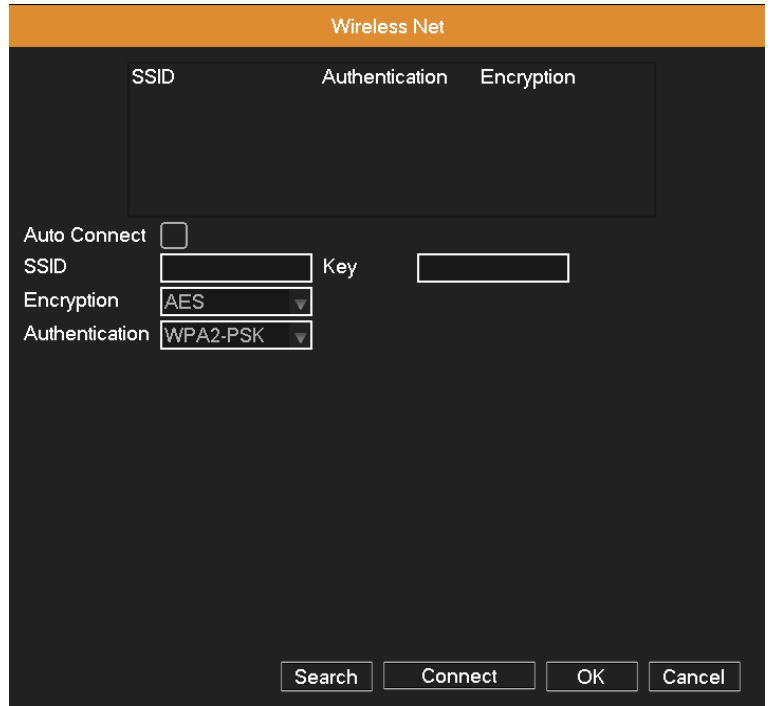

#### Picture 4.17 Wi-Fi

**Search:** Click "Search" button to get the available wireless network in the list.

**Auto Connect:** Enable the Wi-Fi function.

**SSID:** Name of wireless LAN automatically fit the connected wireless device.

**Key:** Wireless network's password.

**Encryption:** Set the router's encryption type.

**Authentication:** Set the router's authentication type.

### <span id="page-29-0"></span>**4.4 Alarm Set**

Alarm functions include: **Motion Detect, Video Loss, Alarm Input, Alarm Output and Abnormality.**

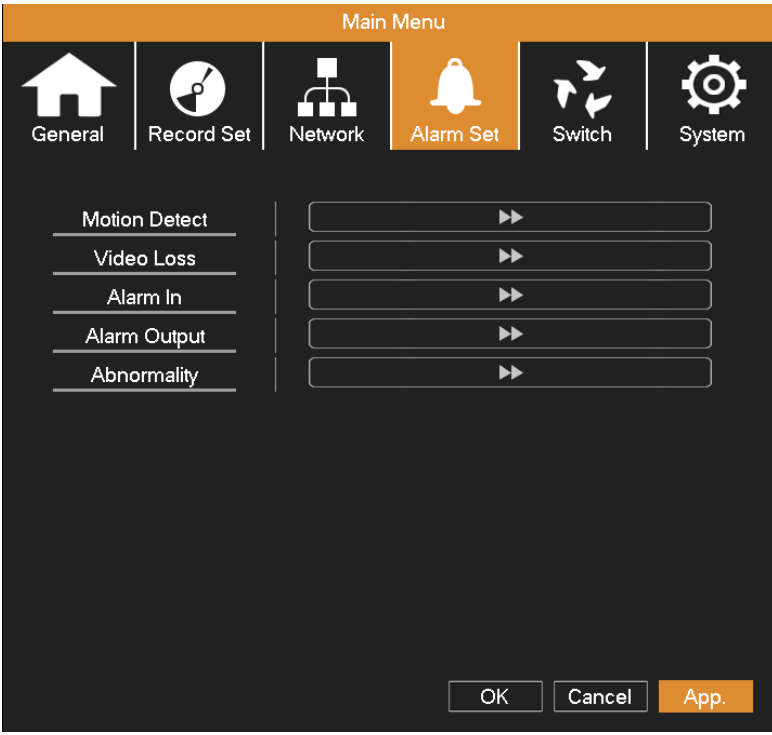

Picture 4.18 Alarm

### <span id="page-29-1"></span>**4.4.1 Motion Detect**

When system detects the motion signal that reaches the sensitivity you set, the motion detection alarm and the linkage function are turned on.

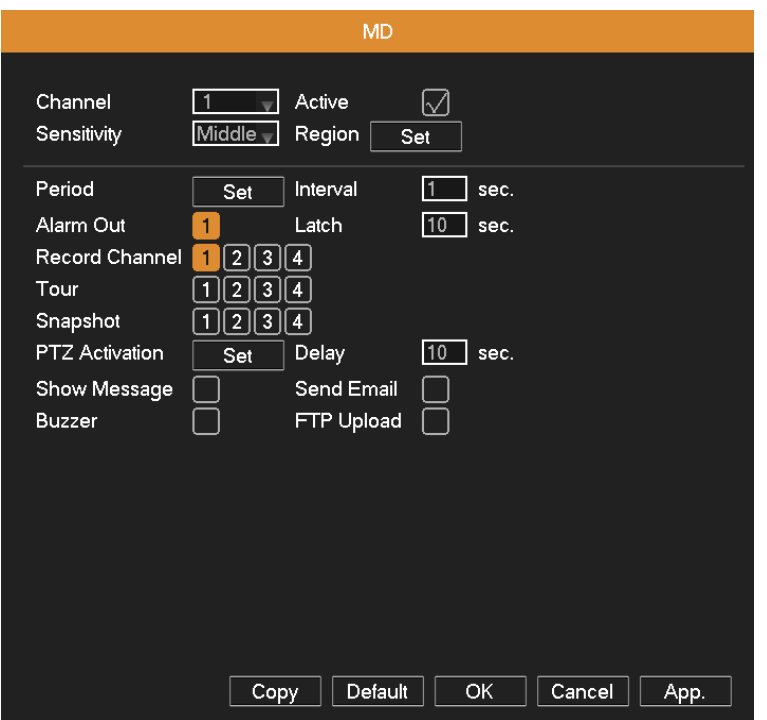

Picture 4.19 motion detect

**Channel:** Choose a channel which needs to set the motion detection.

**Active:** Enable the motion detection function.

**Sensitivity:** Adjust the sensitivity of motion detection (six options) according to the practical situation.

**Region:** Click Set button, drag the mouse to draw the detection area. Black block means the unfenced area.

Coverage block means the dynamic defensive area.

**Period:** Click Set button, select one day or all days of detection plan, set the time period (each day is divided into six

time sections), then click OK, it will start detecting only in the set range.

Picture 4.20 set the area

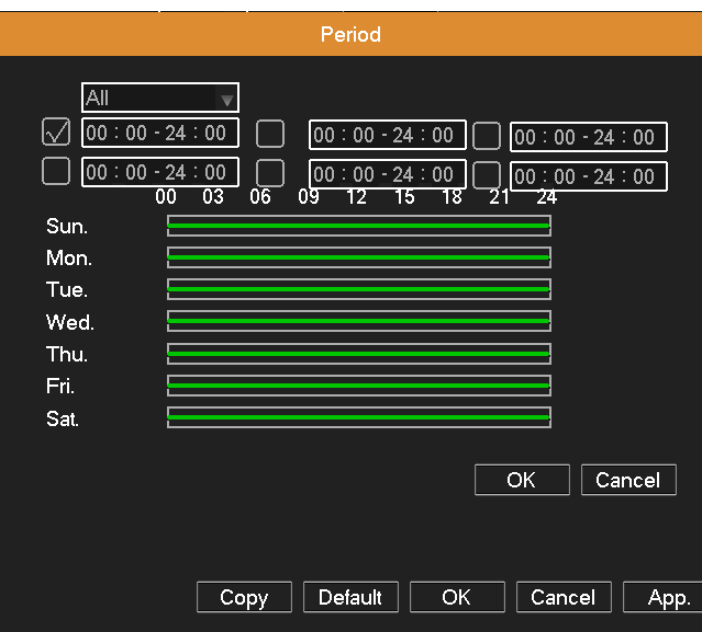

Picture 4.21 Period

**Interval:** Only one alarm signal is turned on even there are several motion detection signals in this interval.

**Alarm Out:** Start the external equipment of corresponding linkage alarm when the motion detection alarm is turned

on.

**Delay:** Delay a few moments to stop when the alarm state is turned off. The range is 10~300 seconds.

**Record channel:** Choose the recording channel (multiple options supportive). Trigger the recording signal when the

alarm is turned on.

**Note**:**Set in the "Main Menu" "Record Set" "Record Plan" and perform the linkage recording. And set** 

**"Desktop Shortcut Menu" "Record Mode" to be configured, motion detection linkage recording can work.**

**Tour:** Choose the recording channel (multiple options supportive), which will tour preview with single screen when

the alarm is turned on.

**Snapshot:** Choose the snapshot channel (multiple options supportive), which will capture a snapshot when the alarm is turned on.

**PTZ Activation:** Set the PTZ linkage when the alarm is turned on.

**Note: Using PTZ linkage needs to set preset, cruise between points and scan etc ("Desktop Shortcut Menu"**  → "PTZ" → "Set").

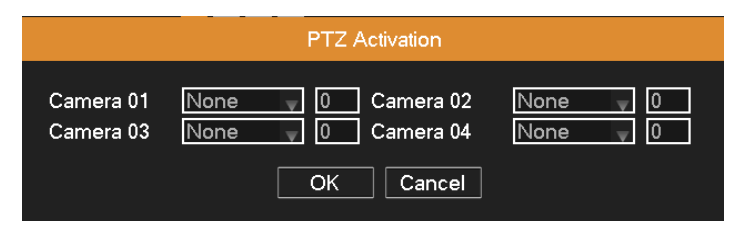

Picture 4.22 PTZ activation

**Delay:** After stopping alarm, it is the extended period to stop alarm recording, the range is 10~300 seconds.

**Show Message:**  $\boxed{\checkmark}$  means popping the alarm information dialog box in the local host computer's screen.

**Send Email:**  $\boxed{\mathcal{A}}$  means sending an email to user when the alarm is turned on.

Note: Sending email function needs to do relative setting in "Main Menu"→"Network"→"Net Service".

**Buzzer:** M means when alarm occurs, the equipment issues the "DiDi" sounds of two long ring.

**FTP Upload:** M means when alarm occurs, it will send alarm events to the FTP server.

Note: FTP upload function needs to do relative setting in "Main Menu"→"Network"→"Net Service".

**Copy:** User can copy and apply channel settings to the other channel.

#### <span id="page-32-0"></span>**4.4.2 Video Loss**

When the equipment cannot obtain the channel video signal, the video loss alarm and the linkage function is turned

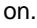

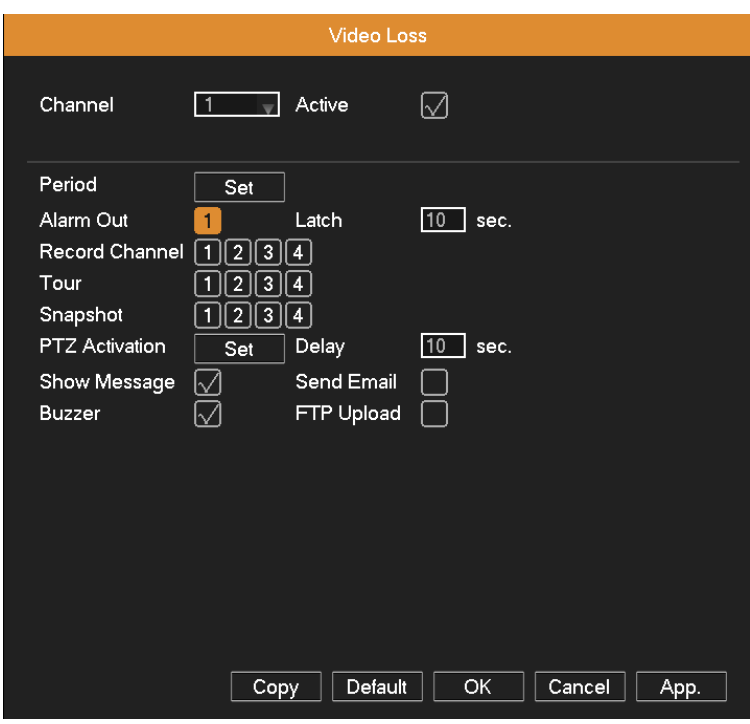

Picture 4.23 video loss

Set method: refer to Chapter 4.4.1. Motion Detect.

### <span id="page-32-1"></span>**4.4.3 Alarm Input**

When the equipment obtains the external alarm signal, the alarm function is turned on.

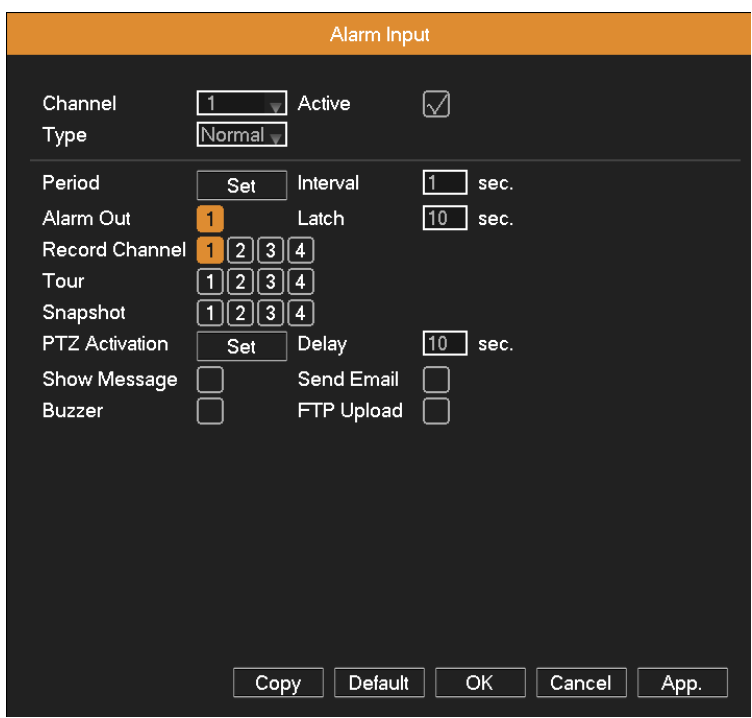

Picture 4.24 alarm input

Set method: refer to Chapter 4.4.1. Motion Detect.

### <span id="page-33-0"></span>**4.4.4 Alarm Output**

Control the alarm output state of all channels.

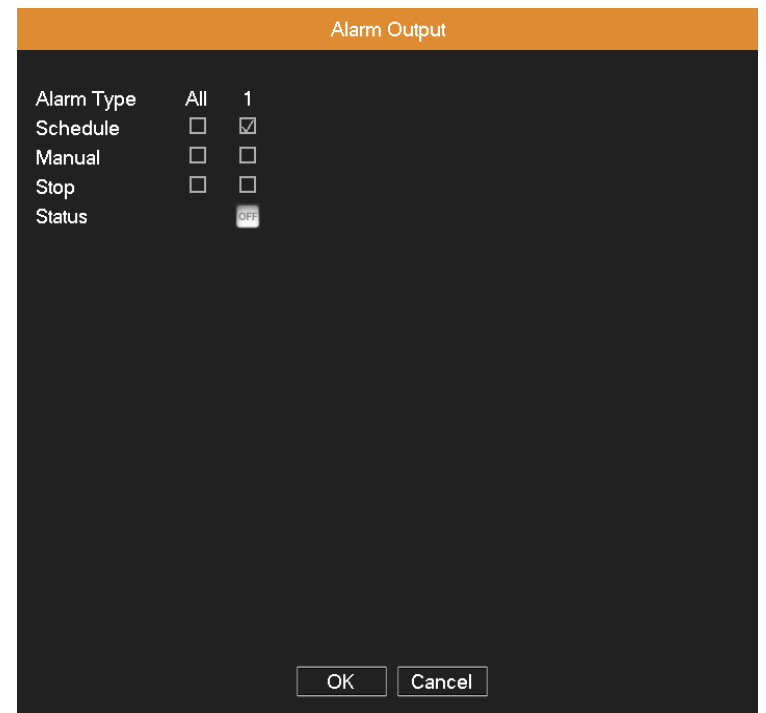

Picture 4.25 alarm output

**Schedule:** Alarm is turned on according to the schedule configuration.

**Manual:** The relative channel outputs alarm signal no matter the channel in any state.

**Stop:** The relative channel stops alarming no matter the channel in any state.

Status:  $\blacksquare$  means this channel has alarm output, otherwise without alarm output.

#### <span id="page-34-0"></span>**4.4.5 Abnormality**

It will trigger the relevant alarm according to the process setting once some abnormalities (no disk, no disk space, net

disconnection, IP conflict, disk error) happen, which is convenient for customers to know DVR abnormality.

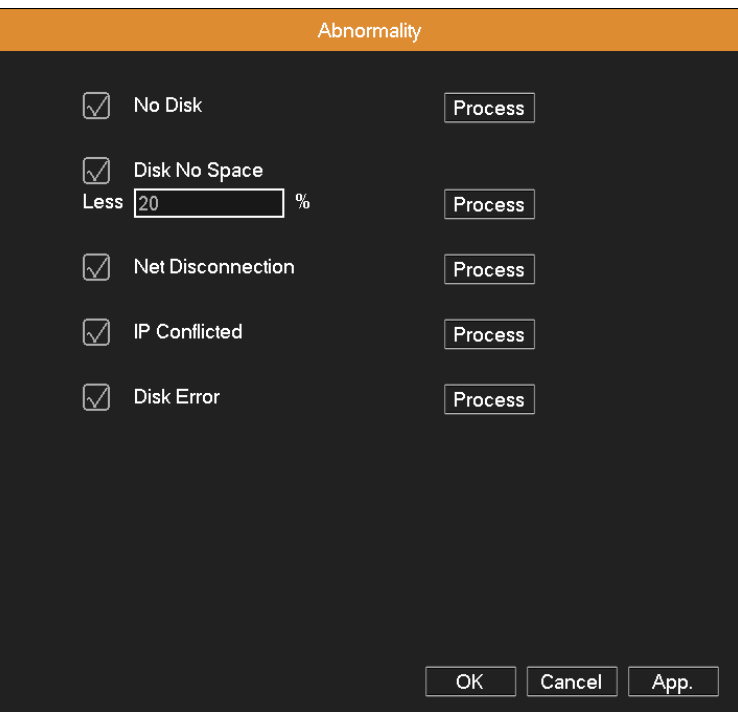

Picture 4.26 Abnormality

Select  $\overline{\vee}$  to enable abnormality type, click Process button to set the trigger options. Alarm out, delay, show message, send email and record are refer to Chapter 4.4.1 Motion Detect.

**Less**: Set a threshold value for remaining HDD space. If the threshold value is reached, DVR will have cue as the

setting of process.

### <span id="page-34-1"></span>**4.5 Switch**

**This device can receive multi-type signal input.**

#### **Support:**

- **1) Full analog HD 720P mode: This mode can only access 720P analog HD cameras;**
- **2) Mixed mode: This mode supports analog HD and SD analog cameras;**
- **3) Full SD analog mode: This mode only supports SD analog cameras.**

#### **Warning:**

**1: Don't switch the channel mode if not necessary, once changed, the original related date maybe lost even** 

**cause the machine to abnormal use.**

**2: Please don't operate this function if non-professional.**

**Channel mode:** Customer can switch this device to the different mode.

1. Choose "Main Menu"  $\rightarrow$  "Switch", show as picture 4.27.

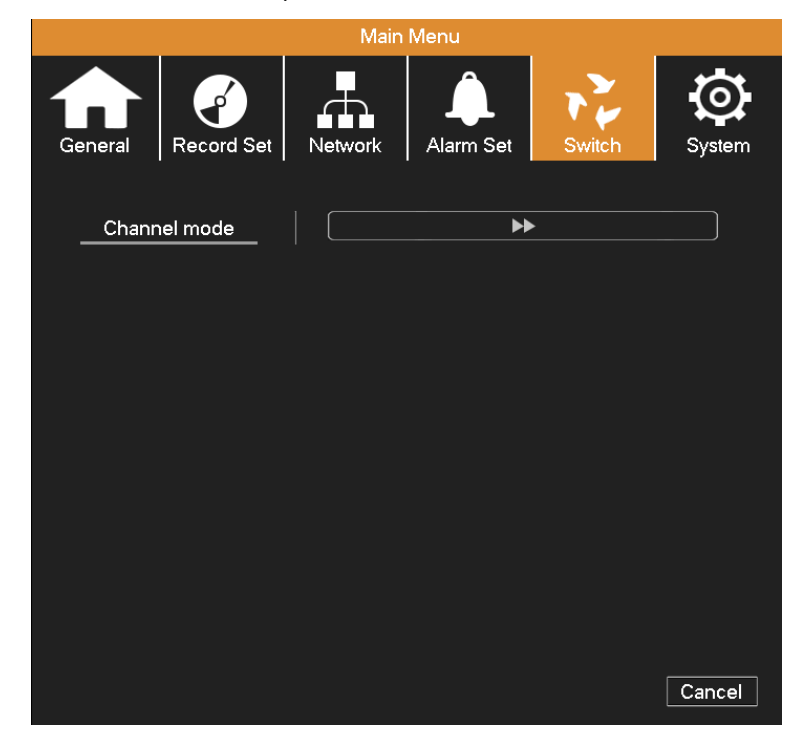

Picture 4.27 Switch

2. In channel type list, there are 3 available channel combination ways (picture 4.28). In analog channels, the numbers under resolution means the maximum analogue channels which can be connected under that resolution. In digital channels, the numbers under resolution means the maximum IP camera or other network device channels which can be connected under that resolution. Customers can choose any of the combination according to their demands. Click OK to finish the type switch (needs restart).

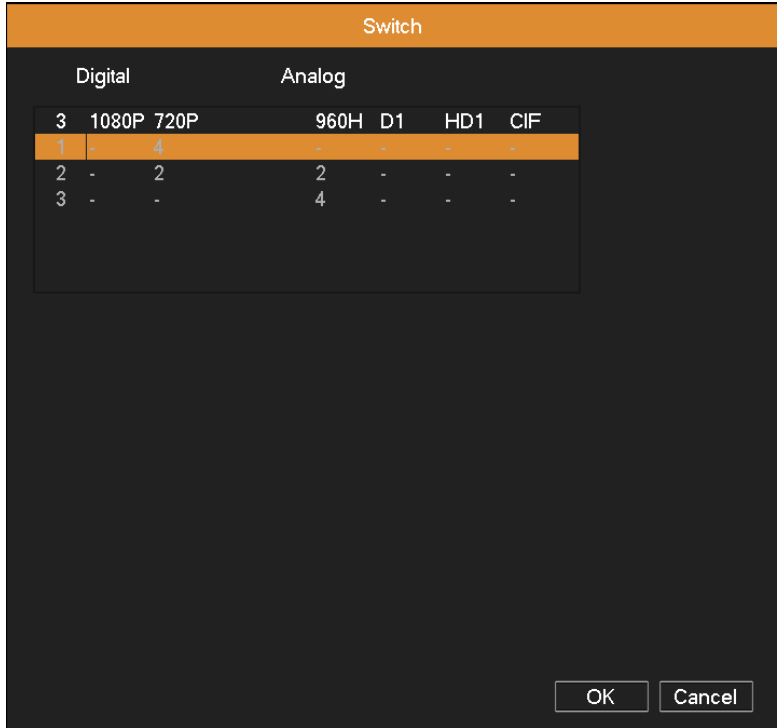

Picture 4.28 Channel Type

### <span id="page-36-0"></span>**4.6 System Management**

Set the system parameters such as **HDD Manage, PTZ, Display, Backup, Account, Default, Auto Maintain,** 

#### **Upgrade and P2P QRCode.**

|                       |                       | Main Menu             |        |        |  |  |  |  |
|-----------------------|-----------------------|-----------------------|--------|--------|--|--|--|--|
| Record Set<br>General | Network               | Alarm Set             | Switch | System |  |  |  |  |
| <b>HDD Manage</b>     |                       | $\blacktriangleright$ |        |        |  |  |  |  |
| <b>PTZ</b>            |                       | $\blacktriangleright$ |        |        |  |  |  |  |
| Display               |                       | ▶▶                    |        |        |  |  |  |  |
| Backup                | $\blacktriangleright$ |                       |        |        |  |  |  |  |
| Account               |                       | $\blacktriangleright$ |        |        |  |  |  |  |
| Default               |                       | ▶▶                    |        |        |  |  |  |  |
| Auto Maintain         |                       | ▶▶                    |        |        |  |  |  |  |
| Upgrade               |                       | ▶▶                    |        |        |  |  |  |  |
| P2P QRCode            |                       | ▶▶                    |        |        |  |  |  |  |
|                       |                       |                       |        |        |  |  |  |  |
|                       |                       |                       |        |        |  |  |  |  |
|                       |                       |                       |        |        |  |  |  |  |
|                       |                       |                       |        | Cancel |  |  |  |  |

Picture 4.29 System

#### <span id="page-37-0"></span>**4.6.1 HDD Management**

Configure and manage the hard disk.

The menu displays the current hard disk's information: type, total space, free space, status, etc.

The HDD operation include: set up the write-read disk, read-only disk, redundant disk and format. Choose the hard

disk and click the function button on the right to execute.

**Read/Write:** The equipment can read data and write data.

**Read Only:** The equipment can read data but cannot write data.

**Redundant:** In the case of DVR already has the write-read disk, double backup the video files in the write-read disk.

**Format**: All of the data on the selected disk will be lost after formatting.

|                                        |           |                               | <b>HDD Manage</b> |               |                         |
|----------------------------------------|-----------|-------------------------------|-------------------|---------------|-------------------------|
| $1^*$<br>All<br>$1*$<br>$\boxed{\vee}$ |           | Type Total Space<br>465.74 GB | Free<br>409.28 GB | <b>Status</b> | Read/Write<br>Read Only |
|                                        | ead/Write | 465.74 GB                     | 409.28 GB         | Normal        | Redundant               |
|                                        |           |                               |                   |               | Format                  |
|                                        |           |                               |                   |               |                         |
|                                        |           |                               |                   |               |                         |
|                                        |           |                               |                   |               |                         |
|                                        |           |                               |                   |               |                         |
|                                        |           |                               |                   |               |                         |
|                                        |           |                               |                   |               |                         |
|                                        |           |                               |                   |               |                         |
|                                        |           |                               |                   |               |                         |
|                                        |           |                               |                   |               |                         |
|                                        |           |                               |                   |               |                         |
|                                        |           |                               |                   |               | Cancel                  |

Picture 4.30 HDD Management

### <span id="page-37-1"></span>**4.6.2 PTZ Config**

**Channel:** Choose the dome camera's input channel.

**Protocol:** Choose the corresponding dome protocol (take PELCOD as an example).

**Address:** Set as the corresponding dome address. Default: 1.

**Baud rate:** Choose the corresponding dome baud rate. Default: 9600.

**Date Bit:** Include 4 options. Default: 8.

**Stop Bit:** Include 2 options. Default: 1.

Parity: Include odd check, even check, mark check, space check. Default: None.

#### **Note: The parameters of protocol, address, baud rate should be consistent with relative PTZ or dome for the**

#### **user to control PTZ and dome.**

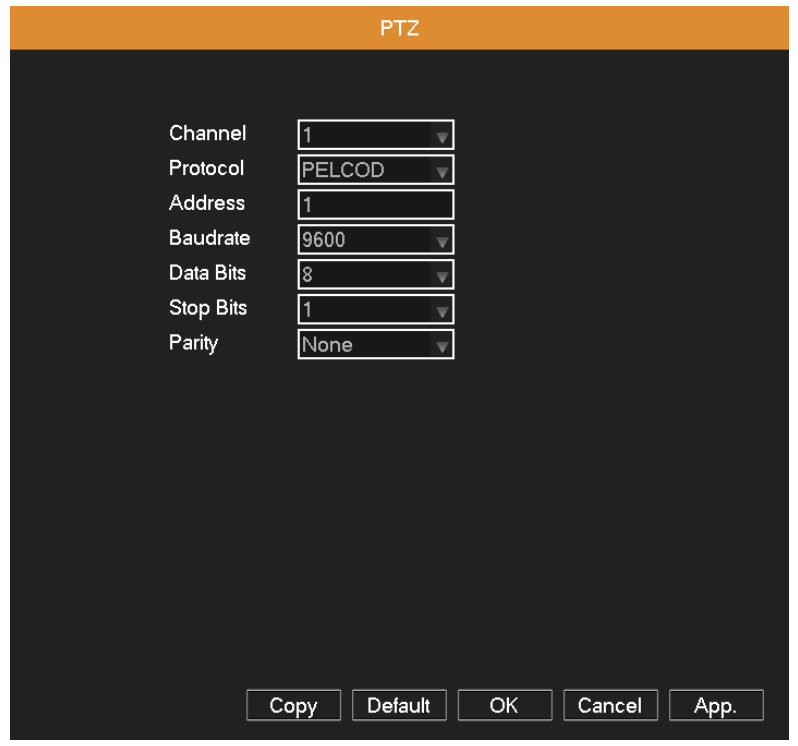

Picture 4.31 PTZ

### <span id="page-38-0"></span>**4.6.3 Display**

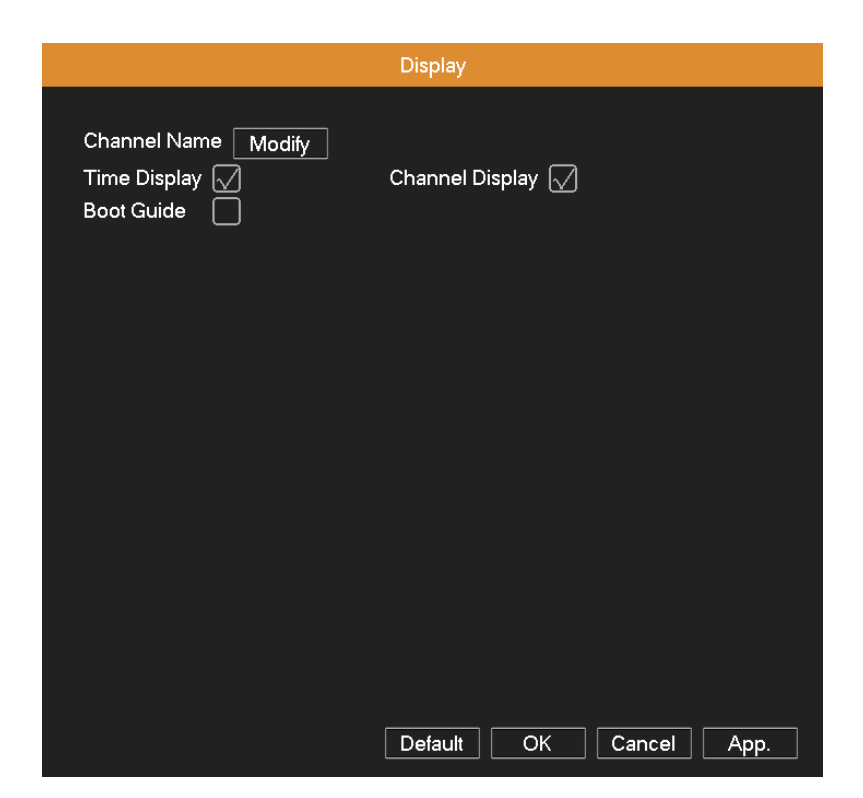

Picture 4.32 GUI display

**Channel Name:** Click Modify button to enter the channel name menu. Modify the channel name. The 16 Chinese

characters and 25 letters are supportive.

**Time Display:** M means to display the system data and time in the surveillance window.

**Channel Display:** M means to display the system channel number in the surveillance window.

**Boot Guide:** means to display the setup guide once the DVR has loaded. It will walk you through some of the more important settings of your DVR.

#### <span id="page-39-0"></span>**4.6.4 Backup**

You can back up the video files to external storage device.

**Note**: **The storage device must be installed before the file backup. If the backup is terminated midway, the files that have been copied in the storage device can be playback individually.**

|               |                                                                          | Backup     |                        |                                    |
|---------------|--------------------------------------------------------------------------|------------|------------------------|------------------------------------|
| $\frac{1}{1}$ | Name(Type)<br>LT<br>$\overline{\bigcirc}$ sda1(USB DISK) 1.98 GB/7.19 GB | Free/Total | Device Status<br>Ready | Detect<br>Back-up<br>Erase<br>Stop |
|               |                                                                          |            |                        | OK                                 |

Picture 4.33 Storage device detect

Detect: Detect the storage device connected with the DVR such as hard disk or universal disk.

**Back-up:** Click Back-up button to pop up a dialog box, as shown in picture 4.34. You can choose the backup files

according to the type, channel and time.

**Erase:** Choose the file and click Erase to delete the file.

**Stop:** Stop the backup.

|                               | <b>Backup</b>                                                 |                                   |                          |
|-------------------------------|---------------------------------------------------------------|-----------------------------------|--------------------------|
| 1<br>1                        | Free/Total<br>Name(Type)<br>sda1(USB DISK)<br>1.98 GB/7.19 GB | <b>Device Status</b><br>Ready     | Detect<br><b>Back-un</b> |
|                               | Back-up                                                       |                                   |                          |
|                               | Selected Device sda1(USB DISK)                                |                                   |                          |
| Type                          | All                                                           | 11<br><b>Channel</b><br>▼         |                          |
| <b>Start Time</b>             | 函<br>2014<br>$-09 - 15$                                       | 00:00:00                          | Remove All               |
| <b>End Time</b>               | 脑<br>$2014 - 09 - 15$                                         | 14:50:23                          | Add                      |
| 10<br>СН Туре                 | <b>Start Time</b>                                             | End Time                          | Size(KB)                 |
| 1<br>$\vee$<br>1              | 14-09-15 09:42:01<br>R                                        | 14-09-15 09:46:39                 | 6530                     |
| $\overline{2}$<br>$\vee$<br>1 | 14-09-15 09:46:41<br>R                                        | 14-09-15 09:46:55                 | 430                      |
| 3<br>☑<br>1                   | 14-09-15 09:46:55<br>R                                        | 14-09-15 11:00:00                 | 101024                   |
| 4<br>☑<br>1                   | 14-09-15 11:00:00<br>R                                        | 14-09-15 11:11:07                 | 15360                    |
| 5<br>M<br>1                   | 14-09-15 11:15:31<br>R                                        | 14-09-15 11:17:12                 | 2402                     |
| 6<br>☑<br>1                   | 14-09-15 11:17:49<br>R                                        | 14-09-15 12:00:00                 | 58696                    |
| 7<br>1                        | 14-09-15 12:00:00<br>R                                        | 14-09-15 12:37:26                 | 52220                    |
| $\mathbf{Q}$<br>1<br>レオ       | 14.09.15 13:43:55<br>R                                        | 14-09-15 13:44:37                 | 1058                     |
| $\Box$<br>PageUp              | Ы<br>PageDown                                                 | Select/Cancel back-up device MAVI |                          |
|                               | Space Required / Space Remaining:319.92 MB/1.98 GB            |                                   | Start                    |
|                               |                                                               |                                   |                          |
|                               |                                                               |                                   |                          |
|                               |                                                               |                                   | ОK                       |
|                               |                                                               |                                   |                          |

Picture 4.34 Backup

**Selected Device:** Choose a storage device for backing up files.

**Type:** Choose the file type.

**Channel:** Choose a channel or all channels which need to back up data.

**Time:** Choose the start & end time.

**Remove All:** Clear the file information.

**Add:** Show the file information satisfying the criteria you set.

**Start/Pause:** Click Play button to start the backup and click Pause button to stop the backup.

**Backup format:** AVI is optional.

#### <span id="page-40-0"></span>**4.6.5 Account Management**

Manage user permissions.

#### **Note:**

1. You can add or delete the user group according to user definition. The factory setup include: user\admin. You can set new user's group as you wish. Users can be specified permissions within its group.

2. The user management include: group\user. The group name and user name cannot be the same. Each user only belongs to one group.

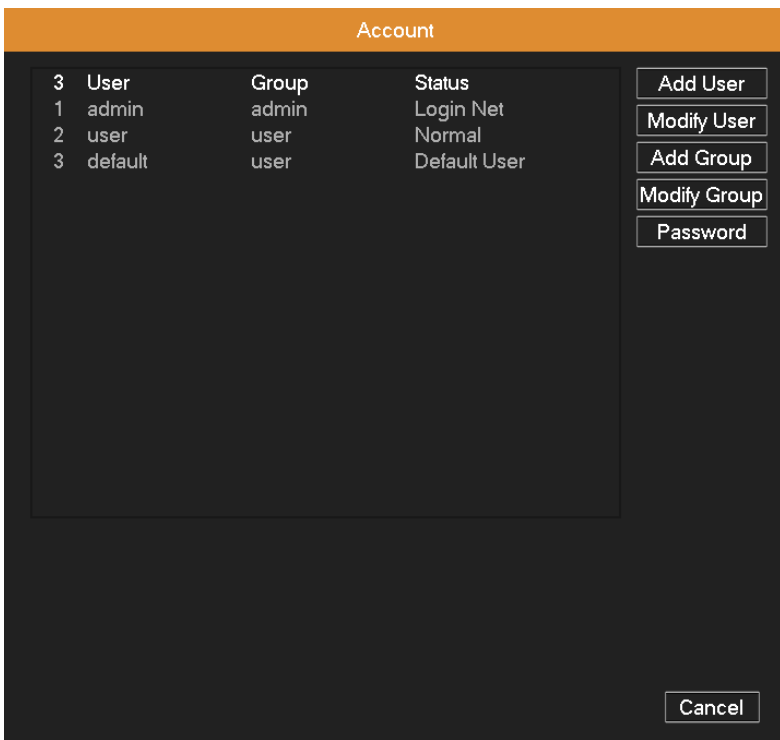

Picture 4.35 user management

**Add user:** Click Add User button, input the new user's name and password, choose the group and permissions, and then

click OK. Enabling Reusable function means that this account can be used by multiple users at the same time.

Once you have selected the user group, its permissions can only be the subclass of group.

We recommend that the common user's permission is lower than the advanced user.

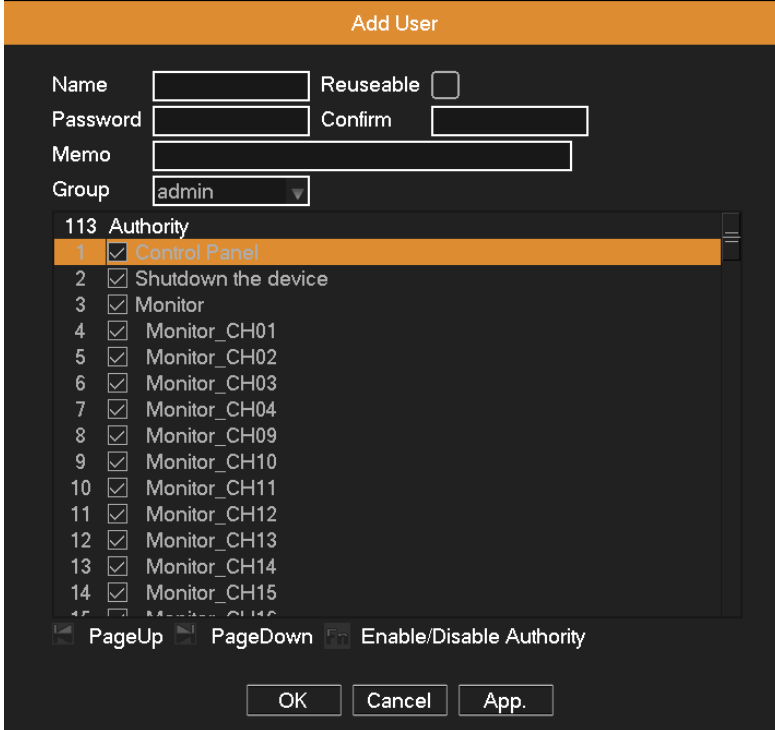

Picture 4.36 add user

**Modify User:** Click Modify User button, select a user you want to modify, and then modify this user's attribute. Click

**Delete** button to delete the current user. (The default user cannot be deleted, like admin, user and default)

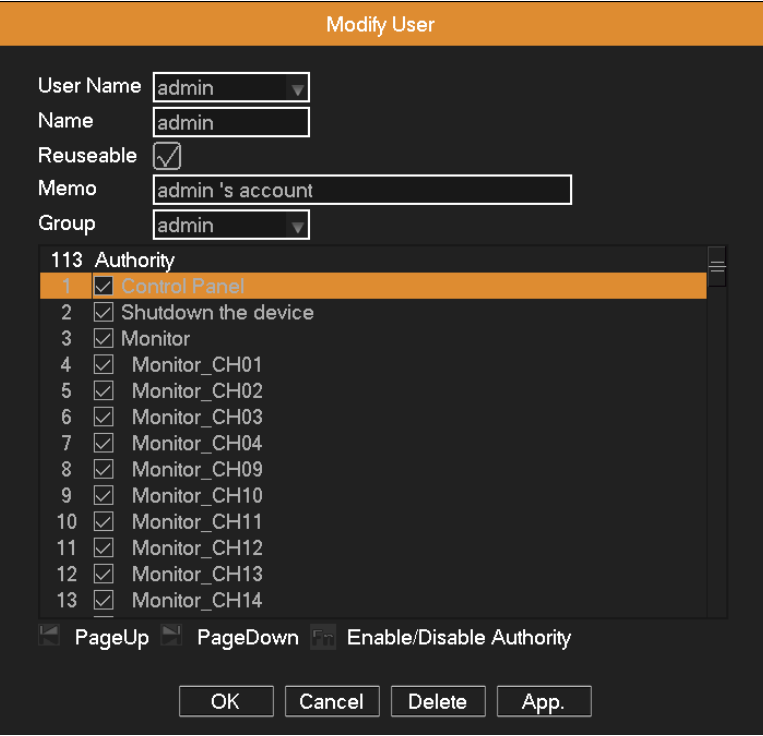

Picture 4.37 Modify user

**Add Group:** Click Add Group button, input the new group's name, choose this group's permissions, and then click OK.

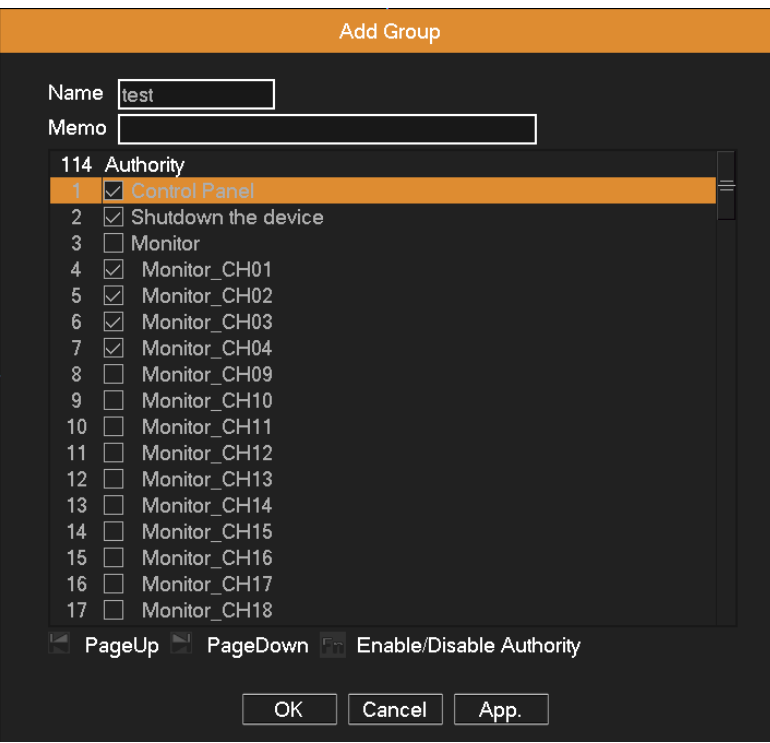

Picture 4.38 add group

**Modify Group:** Click Modify Group button, select a group you want to modify, and then modify this group's attribute. Click

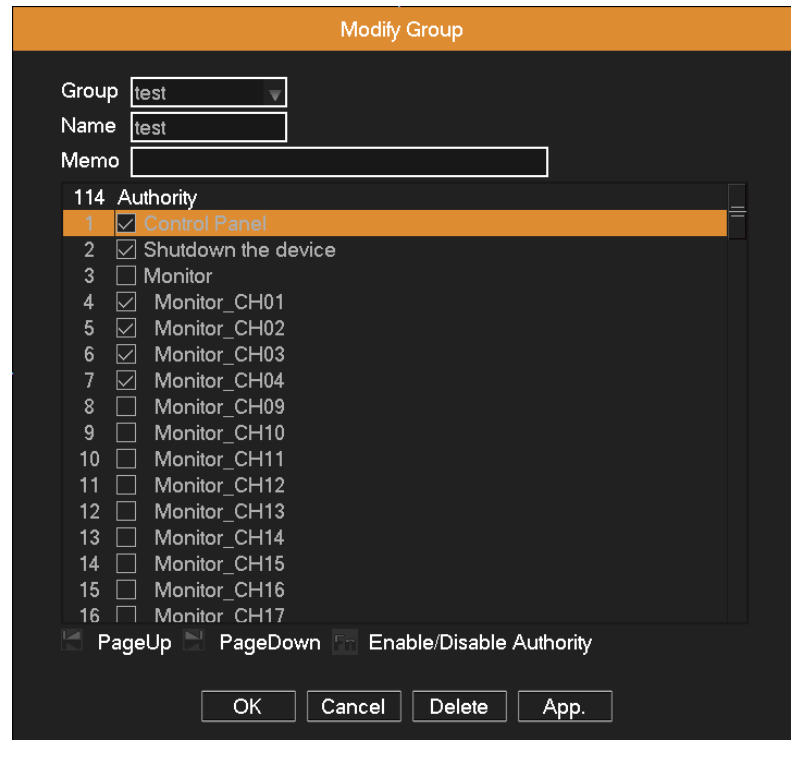

**Delete** button to delete the current group. The group cannot be deleted if there are users in the group.

Picture 4.39 modify group

**Modify Password:** Click Password button, select a user and then modify this user's password.

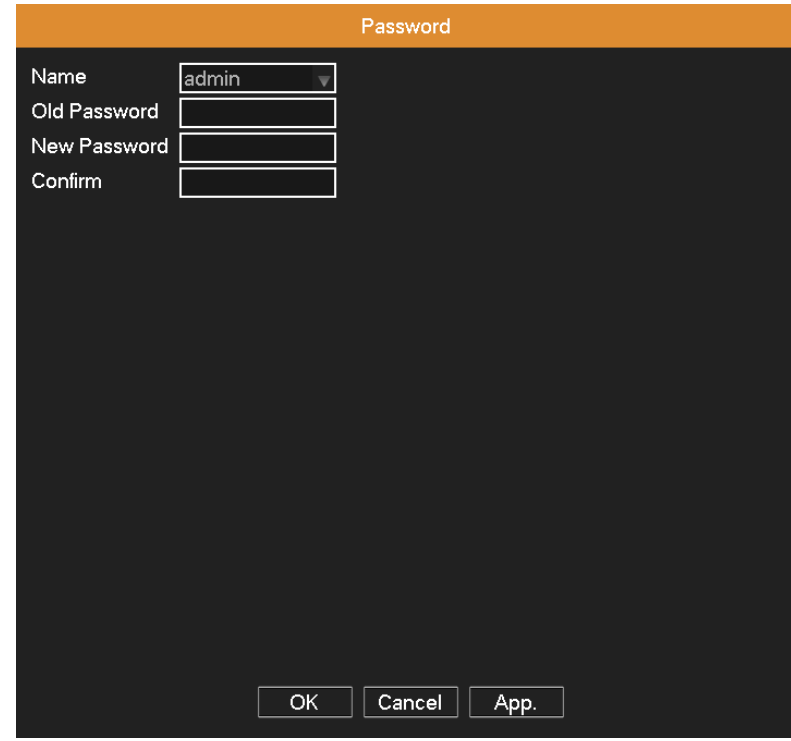

Picture 4.40 modify password

**Note: The user who possesses the user control permission can modify his/her own or other user password.**

### <span id="page-44-0"></span>**4.6.6 Default**

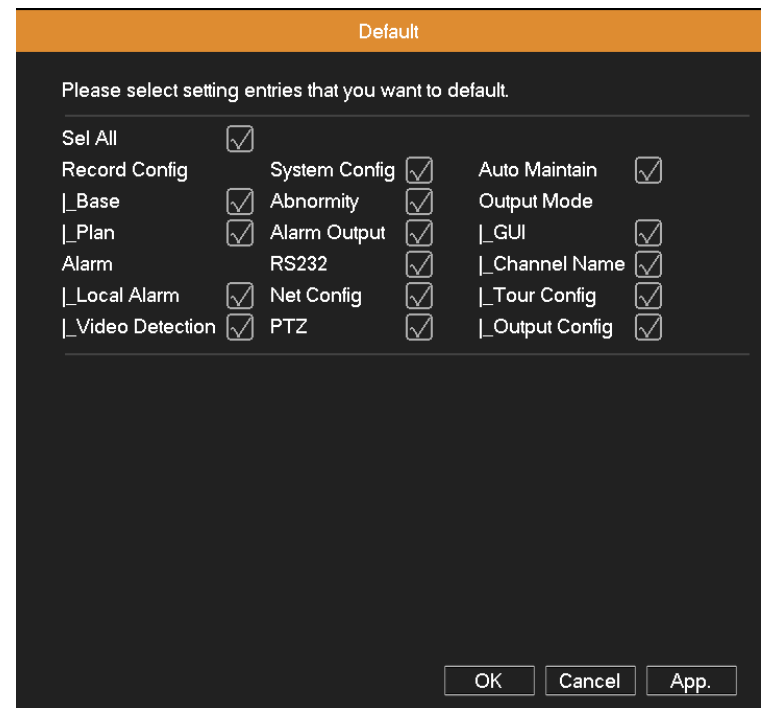

The system will be restored to default setup (can selectively restore the selected options).

Picture 4.41 resume default

### <span id="page-44-1"></span>**4.6.7 Auto Maintain**

User can set the device to timing reboot the system, and automatically delete the files if they are longer than the

specified interval.

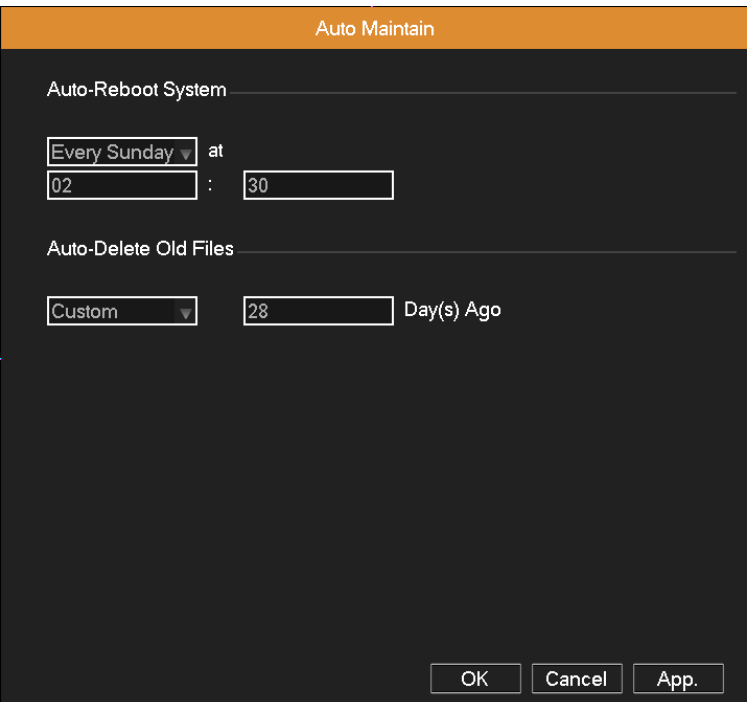

Picture 4.42 Auto Maintain

### <span id="page-45-0"></span>**4.6.8 Upgrade**

User can get the upgrade file from your dealers, and upgrade the system once DVR has the new software version.

Copy the upgrade file into the USB disk, and then insert it to USB port on the DVR. Enter into "Main Menu">"System">"Upgrade", then find the upgrade file in the drop-down box, click OK button to start upgrading.

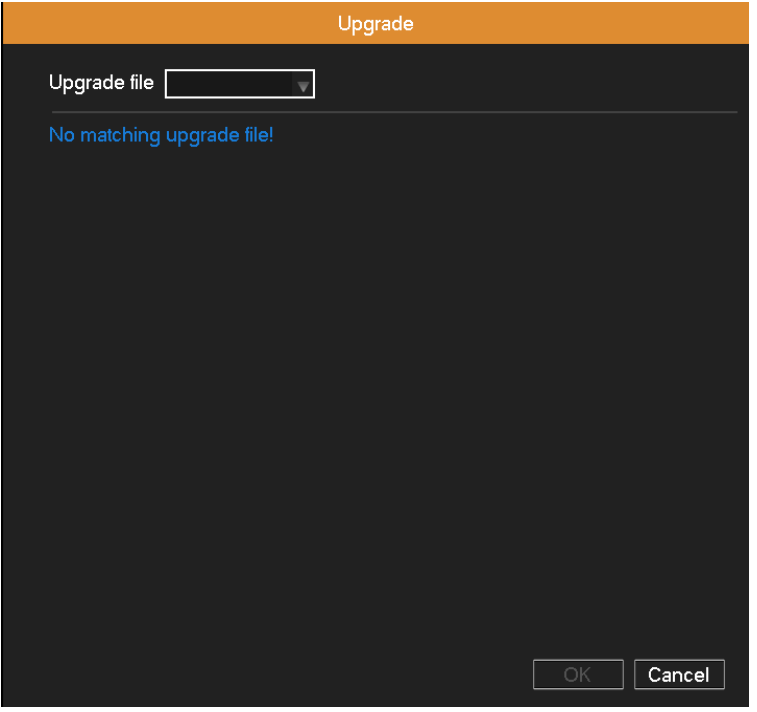

Picture 4.43 upgrade

#### <span id="page-45-1"></span>**4.6.9 P2P QR Code**

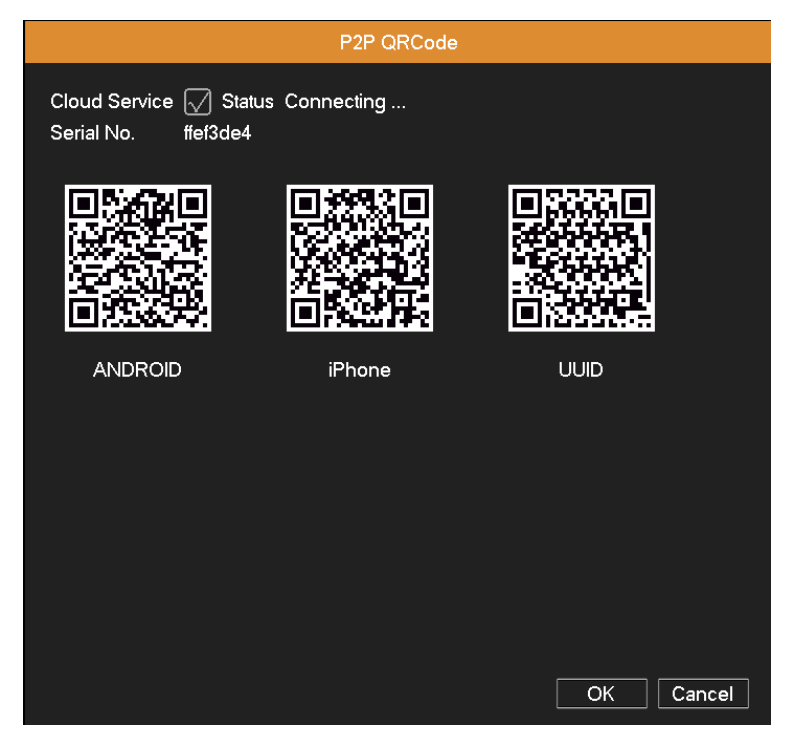

Picture 4.44 P2P QR Code

User can use the Cloud Service client on iPhone™, iPad™ and Android™ phone to view the channel video remotely through P2P function. When adding a new device, select the "Cloud" connection mode, click into the scanning state, then scan the corresponding QR Code.

### <span id="page-46-0"></span>**5. Network Access Settings and Cloud Technology Introduced**

### <span id="page-46-1"></span>**5.1 LAN Access Settings**

#### **1**、**Network connection**

(1) Before the WEB operation, make sure your DVR is properly connected to the network.

(2) Enter DVR "Main Menu"  $\rightarrow$  "Network" to set correct IP address, subnet mask, DNS and gateway or set to obtain IP address automatically by DHCP. Port retains the default settings. (The IP segment of device should be the same with PC, if disconnected, please check device IP was connected successfully.)

#### **2**、**Login**

**Step 1:** After connecting successfully, then you can login to view.

Open a web browser; enter the IP address of the login device in the address bar. As the device with IP address 192.168.1.10, HTTP port 80 for example, then enter: http://192.168.1.10 in the address bar and connections. If HTTP port is not 80, such as 81, then need to add port when viewing, as: http://192.168.1.10:81

**Note:** If the PC connects the device at first time, when open system, the security warning will pop up whether to accept the WEB control web. cab, please choose to accept the user, the system will automatically identify the installation. (If the system is prohibited to download, please confirm whether you have closed other prohibited controls to download software and reduce the IE security level, permit unsigned plug-in to operate. Connection as shown below will pop up after the success of the interface.

**Step 2:** Enter the user name and password, the company factory default administrator user name admin, password is blank.

### <span id="page-46-2"></span>**5.2 Cloud Technology Functions and Using Introduction**

Cloud technology is the latest network remote access technology; with cloud technology, without any complex network settings to achieve remote access easily.

**Note:** Some of the devices don't have this function, pls prevail in kind.

#### **Main features of cloud technology**

One step to realize DVR Internet, operating easily and conveniently. No need to have professional network knowledge, DDNS and port mapping; instantly connect just use and review.

#### **WAN remote access & Cloud technology use**

1.Open a web browser, enter cloud access address(The method of looking at cloud server address: Boot and select "desktop shortcut menu"  $\rightarrow$  "System information "  $\rightarrow$  "Version information " $\rightarrow$  "Cloud server").

There are two ways to remote control the device with cloud technology:

2.By Serial number: Device: enter Serial No of DVR can realize remote access (way to get Serial No: start up and choose "desktop shortcut menu"  $\rightarrow$  "info"  $\rightarrow$  "version")

**3. By user:** need to register a user name, and then enter the user name and password to login; need to add the device after login, when finish adding device, click on the current equipment for preview, playback, configuration and operation According to the user access, multi device can be added and remote access at the same time

### <span id="page-47-0"></span>**5.3 Client ISS Software Operation**

ISS is a powerful center control software. It is distributed architecture combining with the functions of multi window, multi user, multi languages, voice intercom and alarm center all in one. With friendly interface and simple operation, it's convenient to permission settings.

Please take out the CD-ROM in the accessories, copy the ISS install software in the CD-ROM. After installation on the local PC, double click the "ISS", open the control interface, default without password, the client can set the login password **(Note: The password for the** ISS **client password, non-DVR login password)**.

Details please refer to the "ISS operation manual" in the CD or ISS software help information.

### <span id="page-47-1"></span>**5.4 Mobile Phone Monitoring**

This device supports the user to use the phone for remote video surveillance operation. Use extra stream technology to do mobile phone monitoring. Support channel switching and multi-channel monitoring simultaneously. Convenient and simple to use, preview once network connected.

There are two ways to download the mobile phone monitor software:

- 1. Accessories package CD: English/Tool/mobile phone monitor. Find corresponding mobile app package for installation .
- 2. Download mobile app through scanning the QR code. Find the QR code from the device and scan the corresponding QR code to download and install the mobile app.

For more details please refer to cell phone monitoring software help information..

Device can only be visited by mobile phone after the mobile phone connects with the wireless router if the device is

on LAN.

**Note: Device can also be visited via cloud technology by mobile phone APP.**

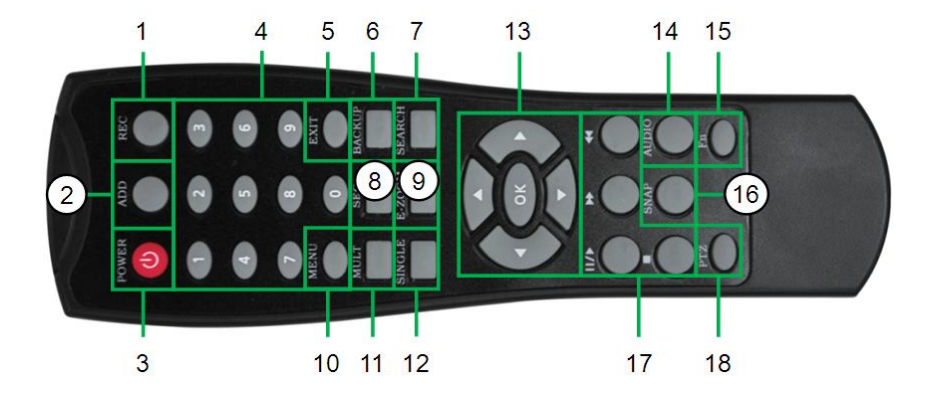

# <span id="page-49-0"></span>**Appendix 1. Remote Controller Operation**

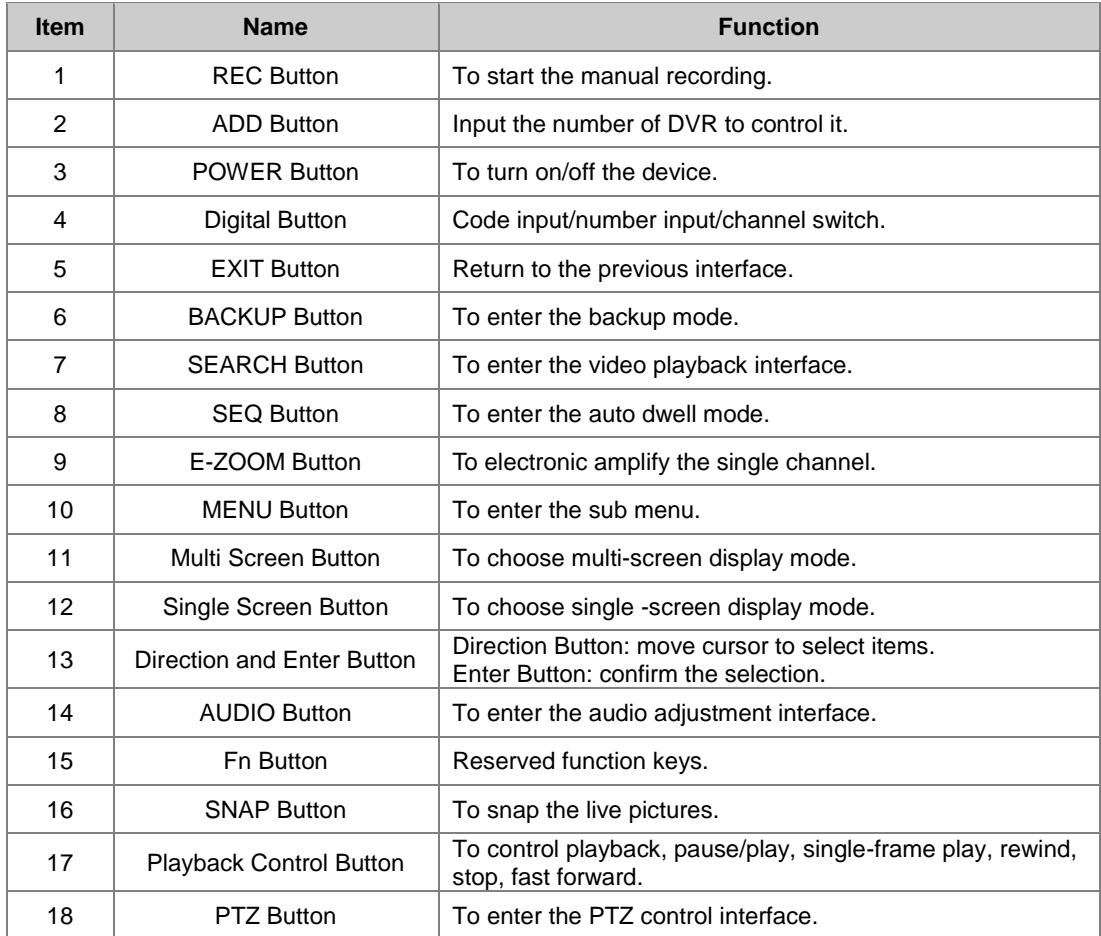

## <span id="page-50-0"></span>**Appendix 2. Mouse Operation**

#### **\*Take right hand as an example**

The mouse in USB connection is supportive.

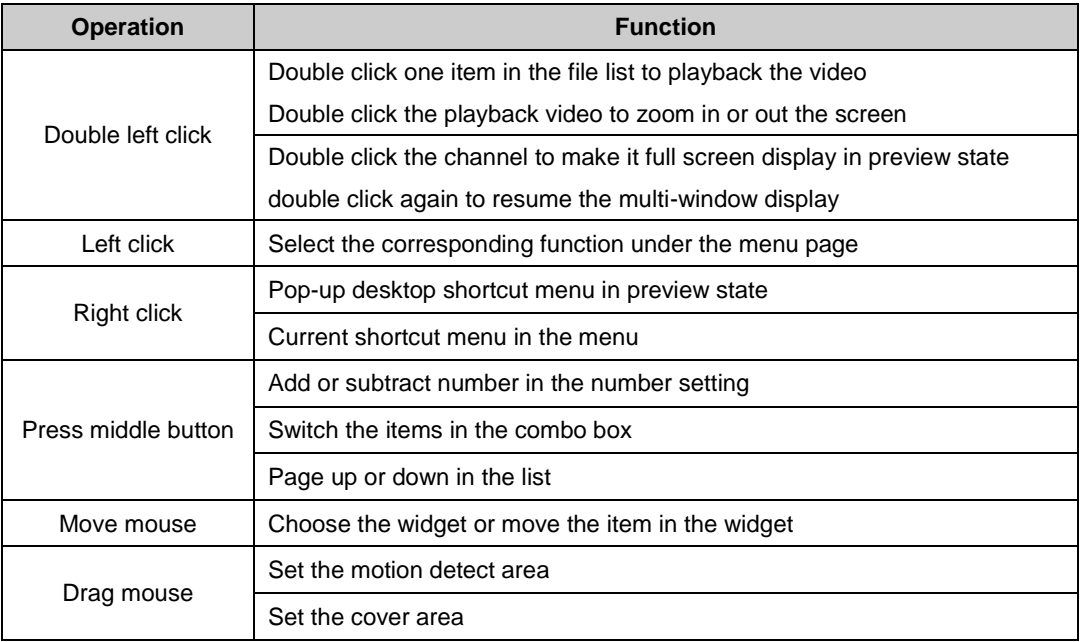

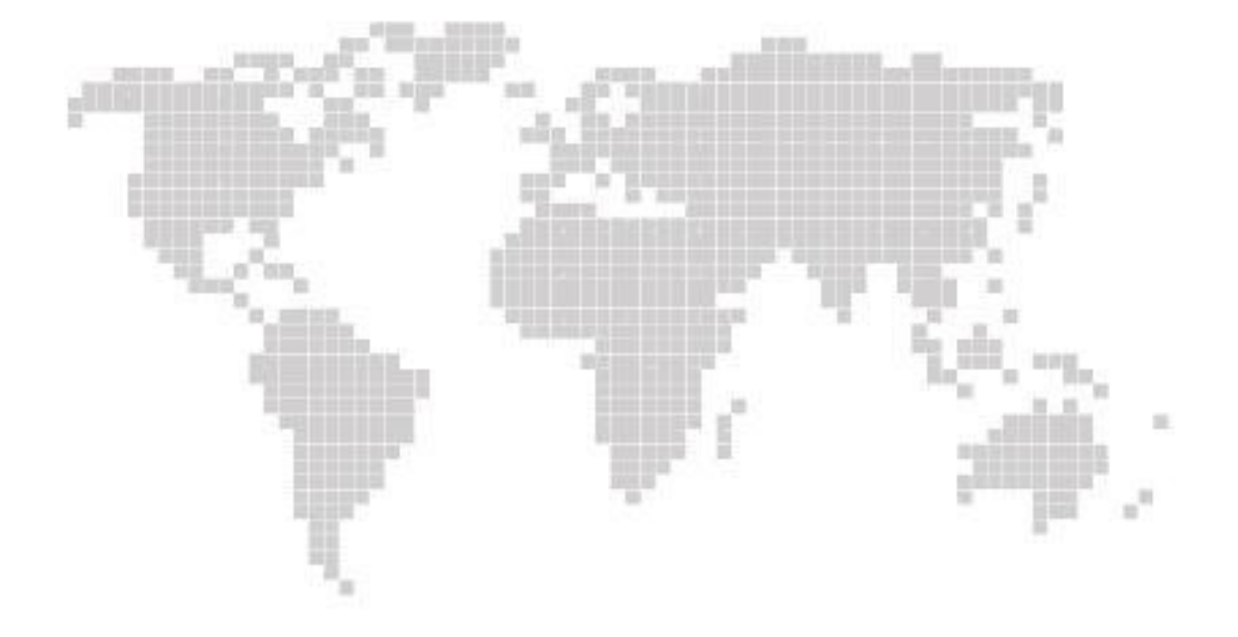

Analog High Definition Digital Video Recorder User Manual